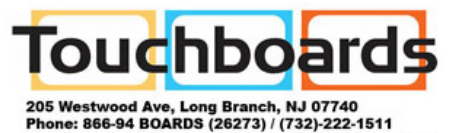

Fax: (732)-222-7088 | E-mail: sales@touchboards.com **CL510 Ceiling Document Camera**

## **User Manual - English**

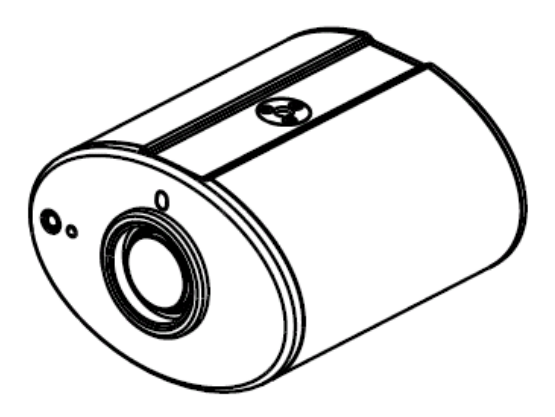

## **[Important]**

To download the latest version of Quick Start Guide, multilingual user manual, software, or driver, etc., please visit Lumens http://www.lumens.com.tw/goto.htm

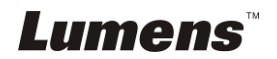

# **Table of Contents**

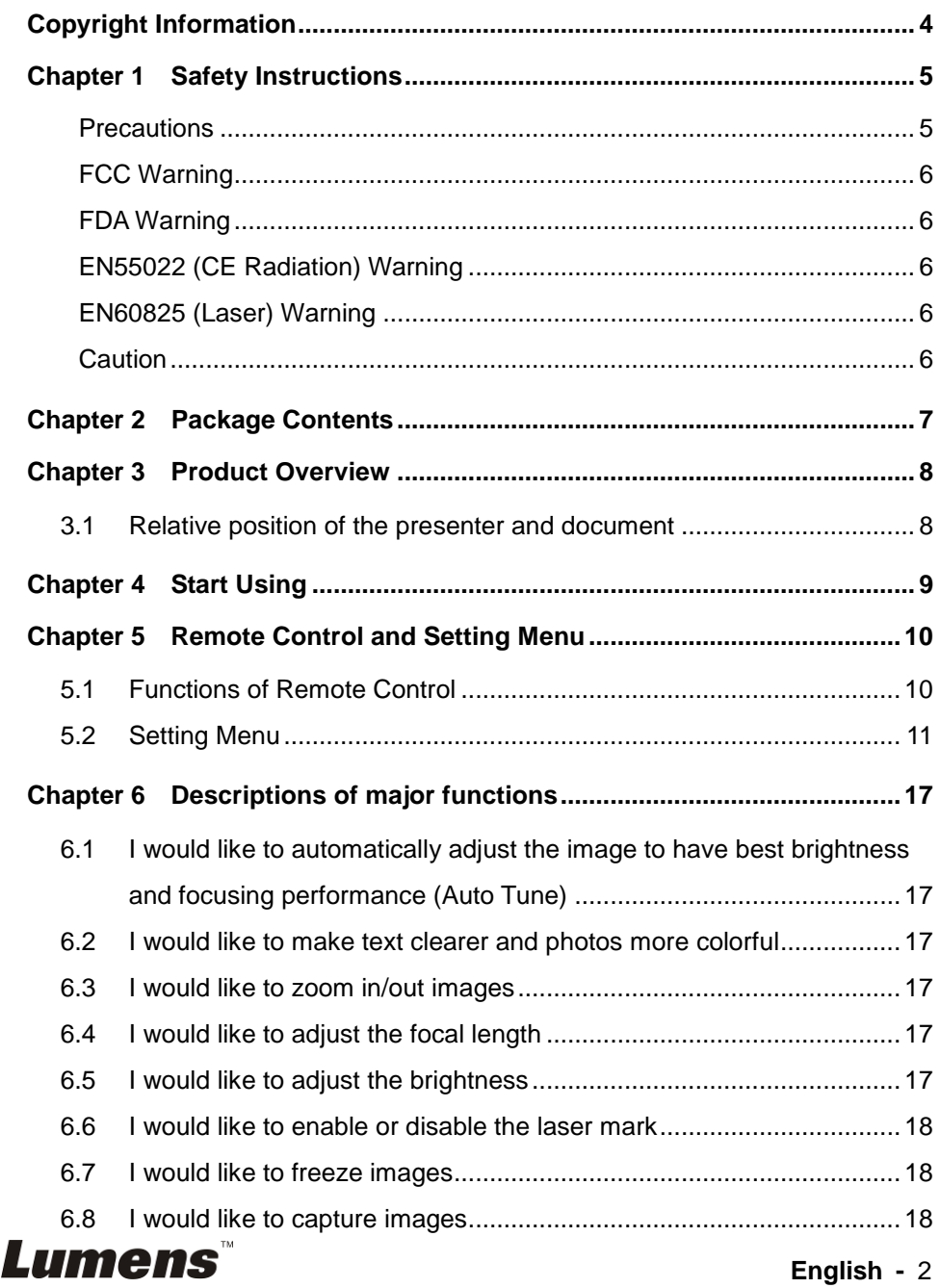

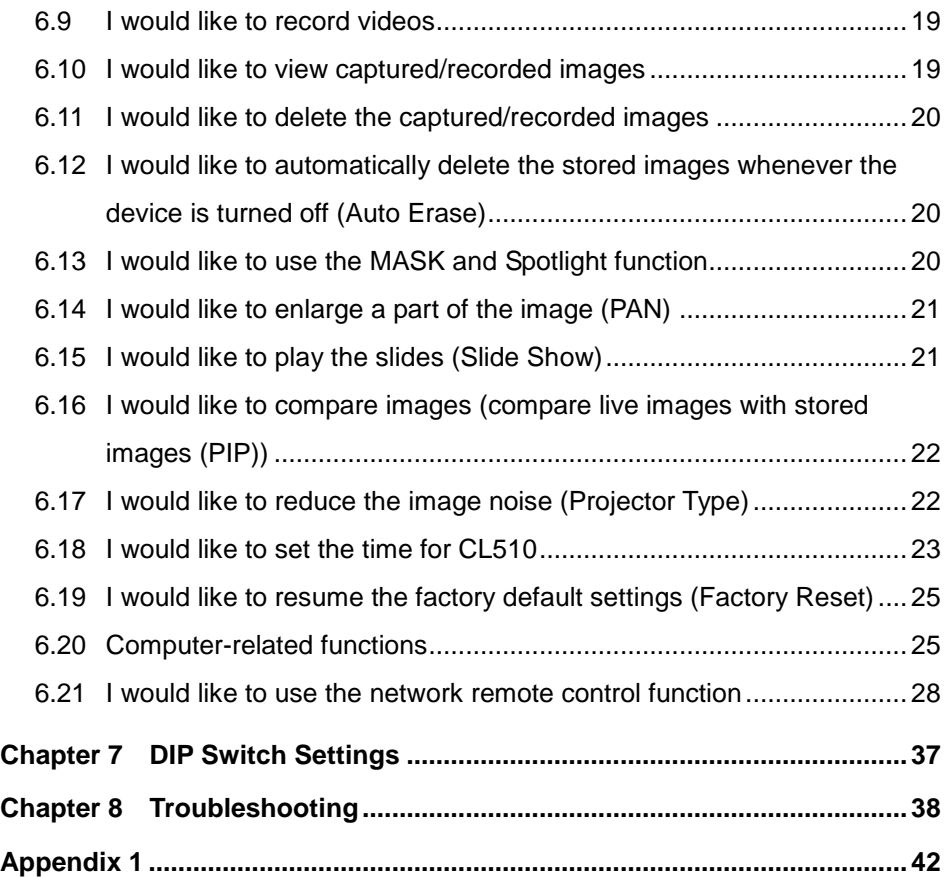

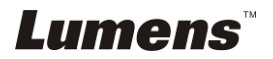

## <span id="page-3-0"></span>**Copyright Information**

Copyrights © Lumens Digital Optics Inc. All rights reserved.

Lumens is a trademark that is currently being registered by Lumens Digital Optics Inc.

Copying, reproducing or transmitting this file is not allowed if a license is not provided by Lumens Digital Optics Inc. unless copying this file is for the purpose of backup after purchasing this product.

In order to keep improving the product, Lumens Digital Optics Inc. hereby reserves the right to make changes to product specifications without prior notice. The information in this file is subject to change without prior notice.

To fully explain or describe how this product should be used, this manual may refer to names of other products or companies, nevertheless without any intention of infringement.

Disclaimer of warranties: Lumens Digital Optics Inc. is neither responsible for any possible technological, editorial errors or omissions, nor responsible for any incidental or related damages arising from providing this file, using, or operating this product.

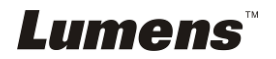

## <span id="page-4-0"></span>**Chapter 1 Safety Instructions**

Always follow these safety instructions when setting up and using the Ceiling Camera:

- 1. Use attachments only as recommended.
- 2. Use the type of power source indicated on the Ceiling Camera. If you are not sure of the type of power available, consult your distributor or local electricity company for advice.
- 3. Always take the following precautions when handling the plug. Failure to do so may result in sparks or fire.
	- Ensure the plug is free of dust before inserting it into a socket.
	- Ensure that the plug is inserted into the socket securely.
- 4. Do not overload wall sockets, extensions cords or multi-way plug boards as this may cause fire or electric shock.
- 5. Do not place the Ceiling Camera where the cord can be stepped on as this may result in fraying or damage to the cord or the plug.
- 6. Do not block the slots and openings in the Ceiling Camera case. They provide ventilation and prevent the Ceiling Camera from overheating. Do not place the Ceiling Camera on the soft surface of sofas, carpets or others.
- 7. Never push any kind of objects through cabinet slots. Never allow any kind of liquid to spill into the Ceiling Camera.
- 8. Except as specifically instructed in this User Manual, do not attempt to operate this product by yourself. Opening or removing covers may expose you to dangerous voltages and other hazards. Refer all servicing to licensed service personnel.
- 9. Unplug the Ceiling Camera during thunderstorms or if it is not going to be used for an extended period. Do not place the Ceiling Camera or remote control on top of vibrating equipment or heated objects such as a car, etc.
- 10. Unplug the Ceiling Camera from the wall outlet and refer servicing to licensed service personnel when the following situations happen:
	- If the power cable or plug becomes damaged or frayed.
	- If liquid is spilled into the Ceiling Camera or it has been exposed to rain or water.

#### **<Note> Using an incorrect battery type in the remote control may result in breakdown. Follow your country's instructions on how to dispose of used batteries.**

#### <span id="page-4-1"></span>**Precautions**

#### **Warning: To reduce the risk of fire or electric shock, do not expose this appliance to rain or moisture.**

If the Ceiling Camera will not be used for an extended time, unplug it from the power socket.

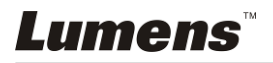

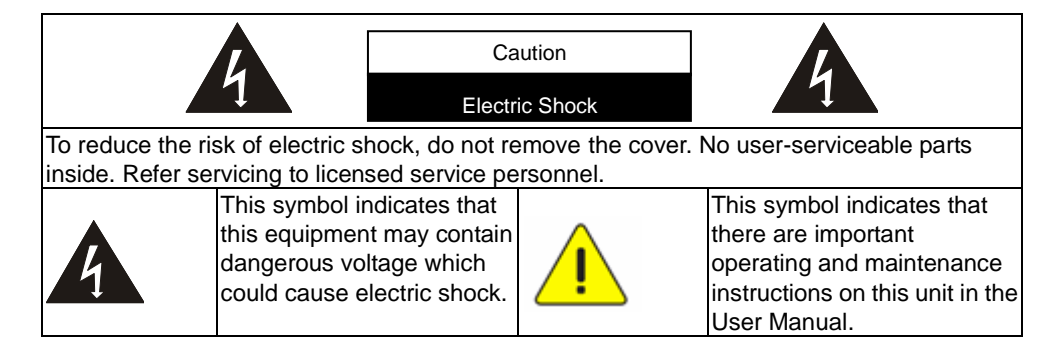

#### <span id="page-5-0"></span>**FCC Warning**

This Ceiling Camera has been tested and found to comply with the limits for a Class A digital device, pursuant to Article 15-J of FCC Rules. These limits are designed to provide reasonable protection against harmful interference in a commercial installation.

#### <span id="page-5-1"></span>**FDA Warning**

This Devise Complies with DHHS Radiation Rules, 21CFR Chapter 1, Subchapter J.

#### <span id="page-5-2"></span>**EN55022 (CE Radiation) Warning**

This product is intended for use in a commercial, industrial, or educational environment. It is not intended for residential use.

This is a Class A product. In a residential environment it may cause radio interference, in which case the user may be required to take adequate measures. The typical use is in a conference room, meeting room or auditorium.

#### <span id="page-5-3"></span>**EN60825 (Laser) Warning**

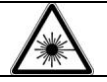

Laser Radiation Do Not Stare Into Beam Class 2 Laser Product

#### <span id="page-5-4"></span>**Caution**

Danger of explosion if battery is incorrectly replaced. Replace only with same or equivalent type. Dispose batteries according to manufacture's instructions.

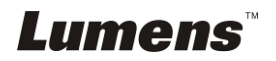

## <span id="page-6-0"></span>**Chapter 2 Package Contents**

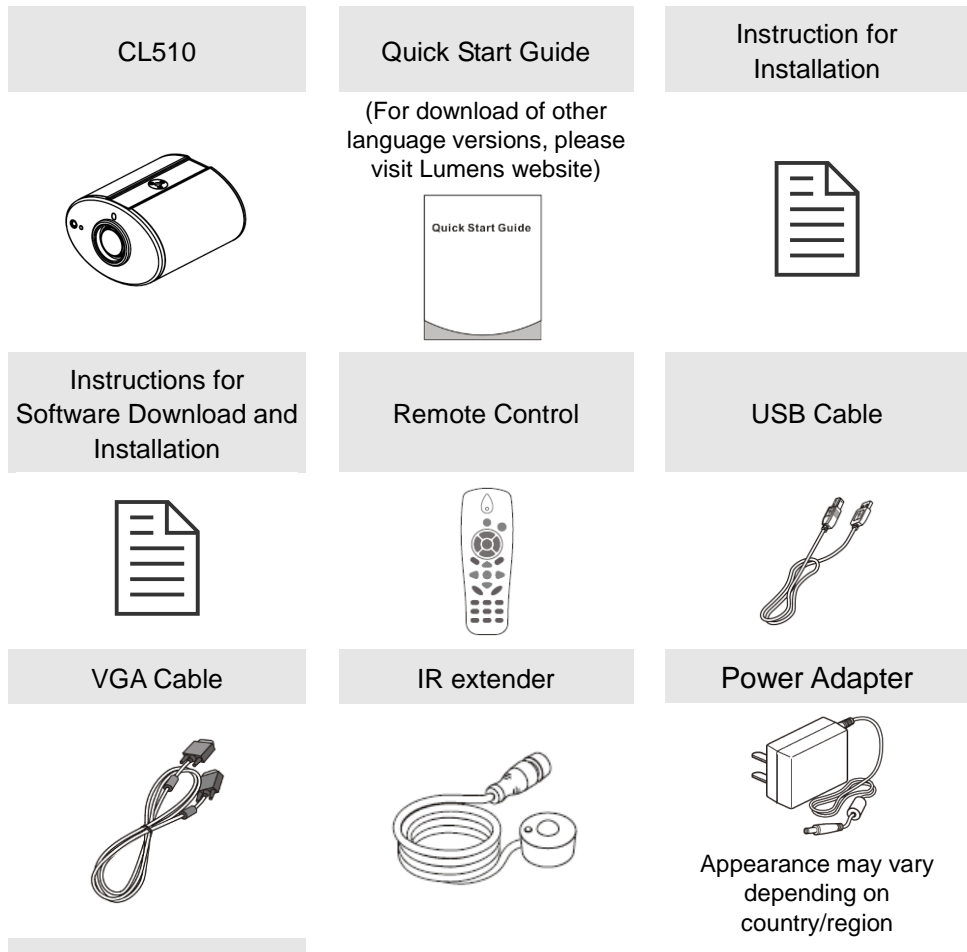

Ceiling Mount / Hanger

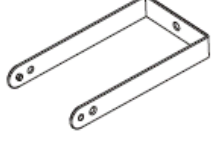

**Lumens** 

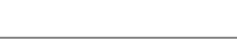

## <span id="page-7-0"></span>**Chapter 3 Product Overview**

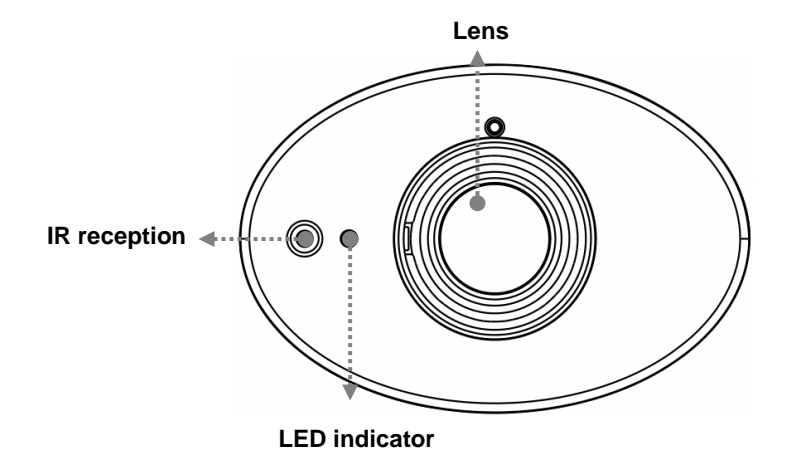

<span id="page-7-1"></span>**3.1 Relative position of the presenter and document**

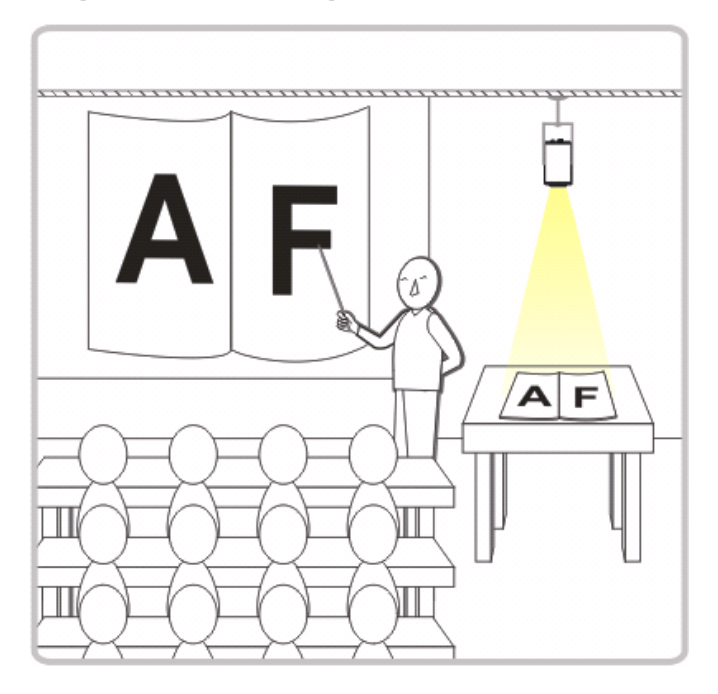

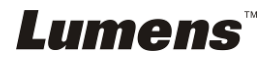

## <span id="page-8-0"></span>**Chapter 4 Start Using**

- 1. Place an object to be displayed under the camera.
- 2. Press [POWER] (<sup>1</sup>) on the **Remote Control** to power on.
- 3. Press [AUTO TUNE] button on the **Remote Control** to optimize the image**.** You are ready to teach/present.

When using the **Remote Control**, aim at the remote sensor on the

- CL510, and press the power button.
- When the power is on, the LED indicator will light red. If the indicator does not light up, please contact your distributor.

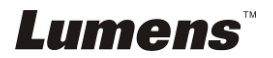

## <span id="page-9-0"></span>**Chapter 5 Remote Control and Setting Menu**

## <span id="page-9-1"></span>**5.1 Functions of Remote Control**

**<Remark> The below functions are listed alphabetically.**

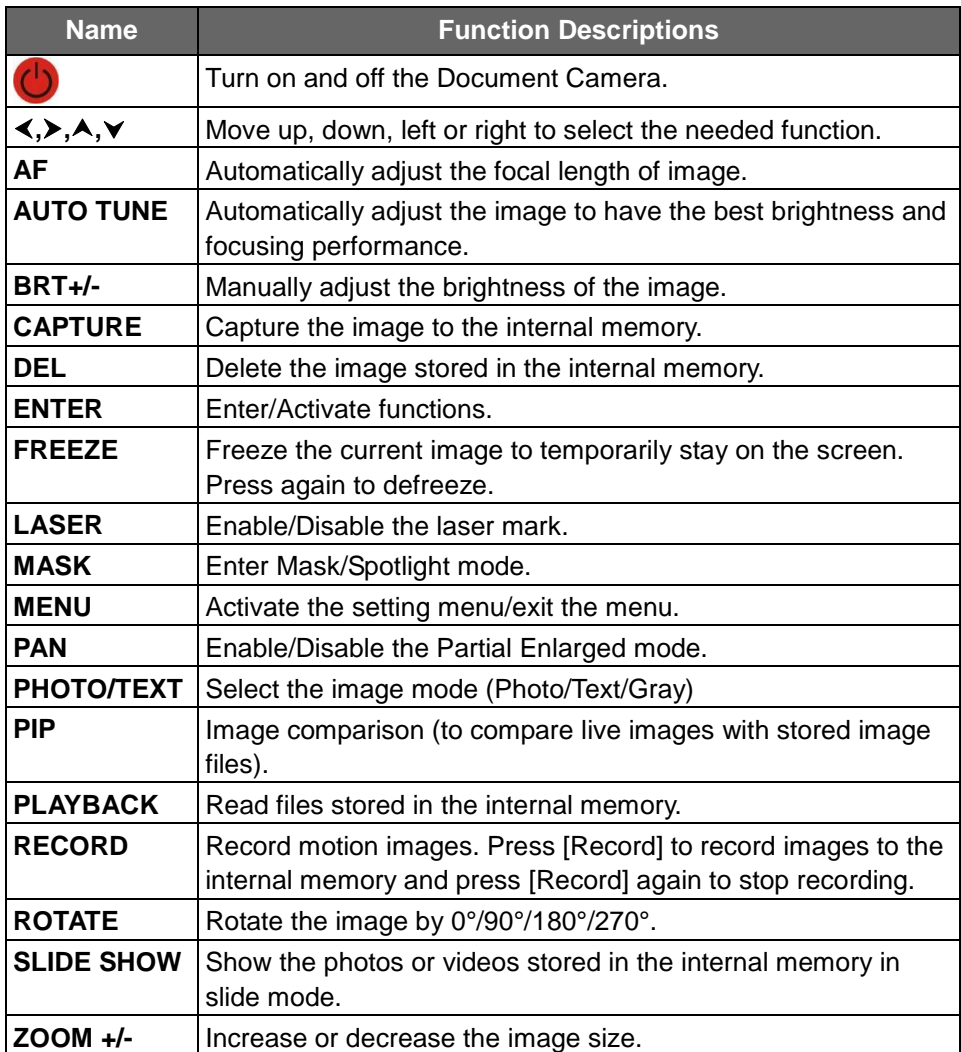

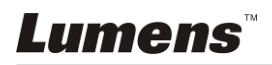

## <span id="page-10-0"></span>**5.2 Setting Menu**

#### **5.2.1Main Menu:**

**<Remark>** Press **[Menu]** on the **Remote Control** to enter the setting menu; The **bold underlined** values in the following table are defaults.

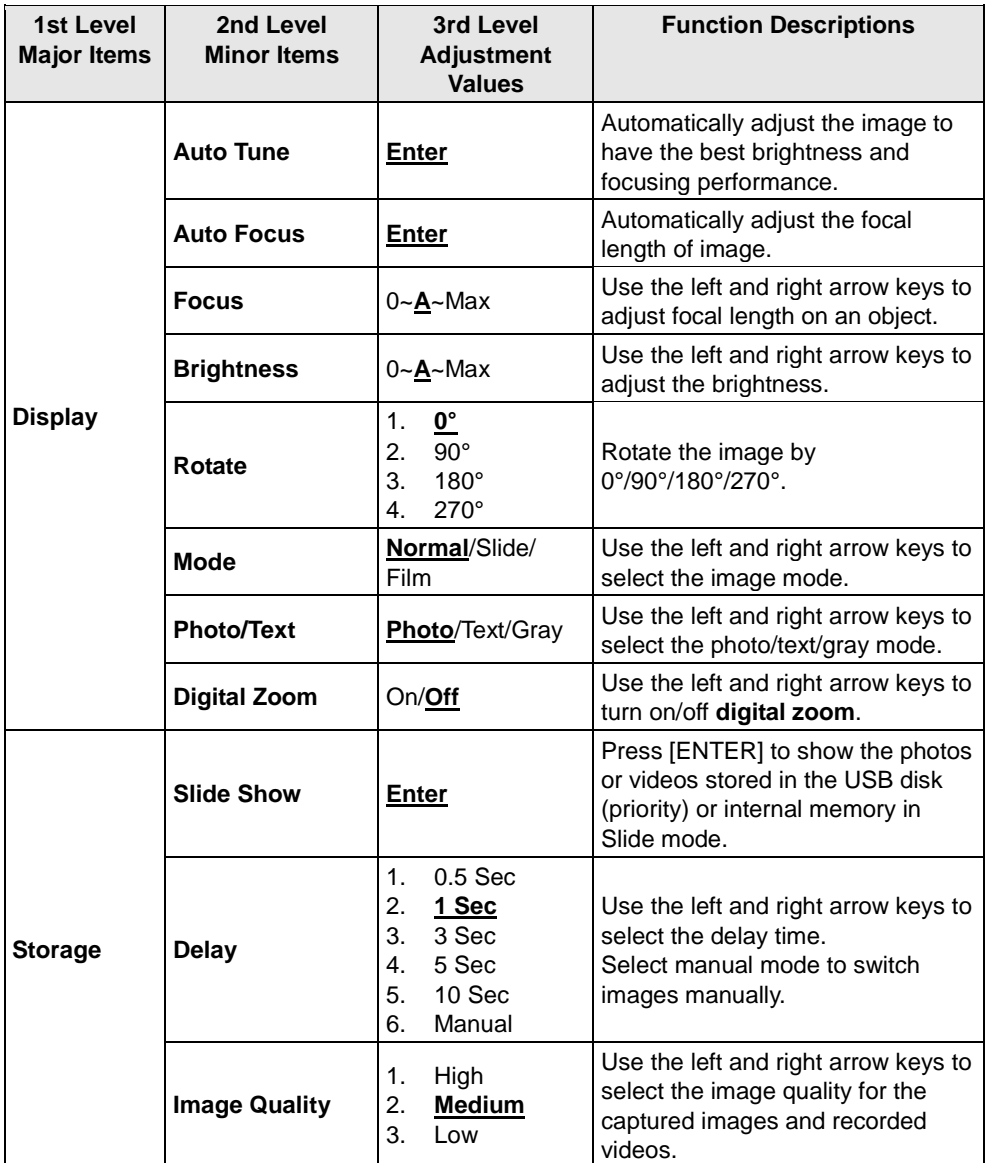

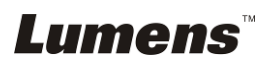

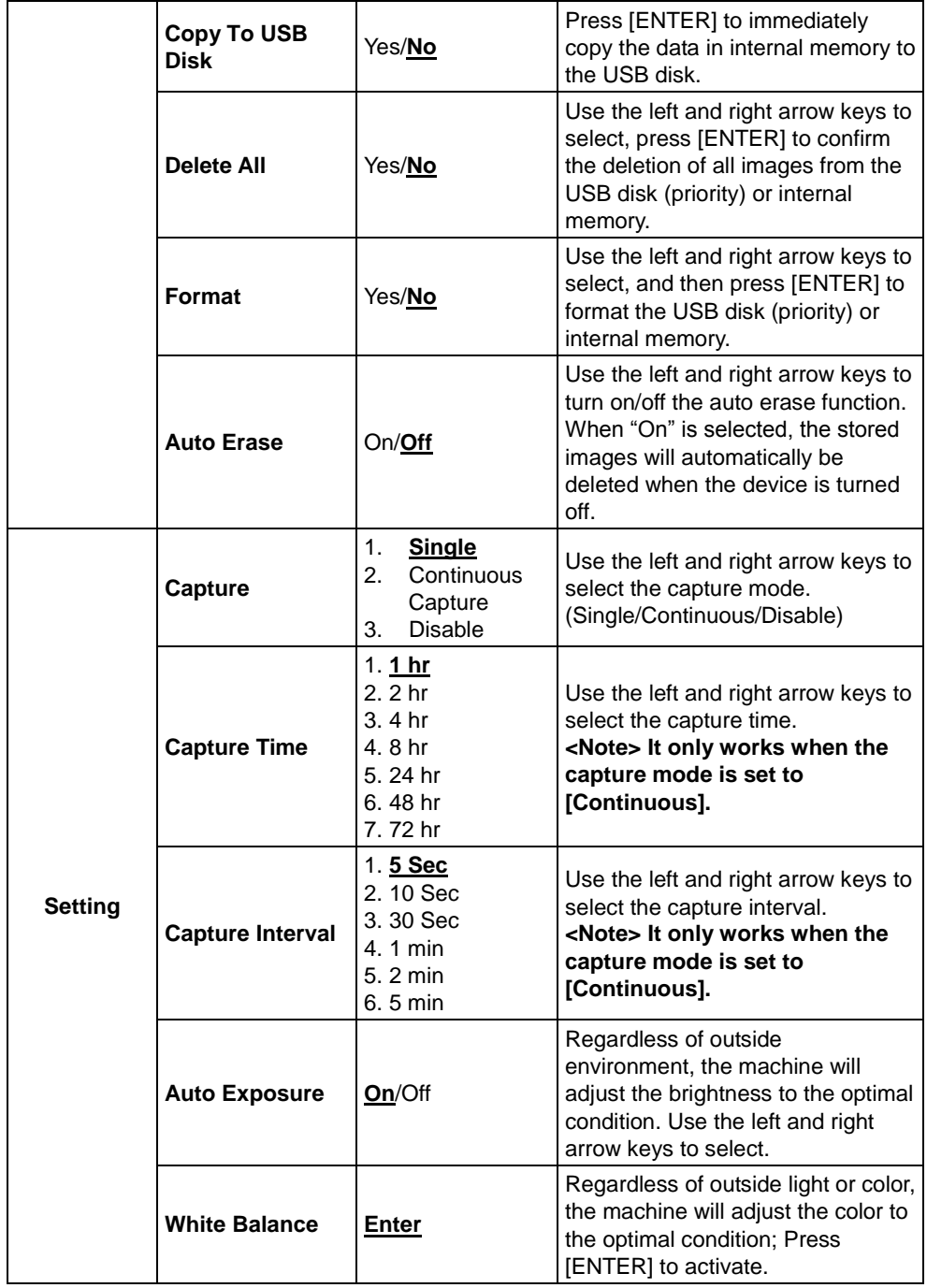

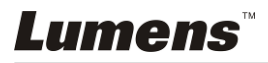

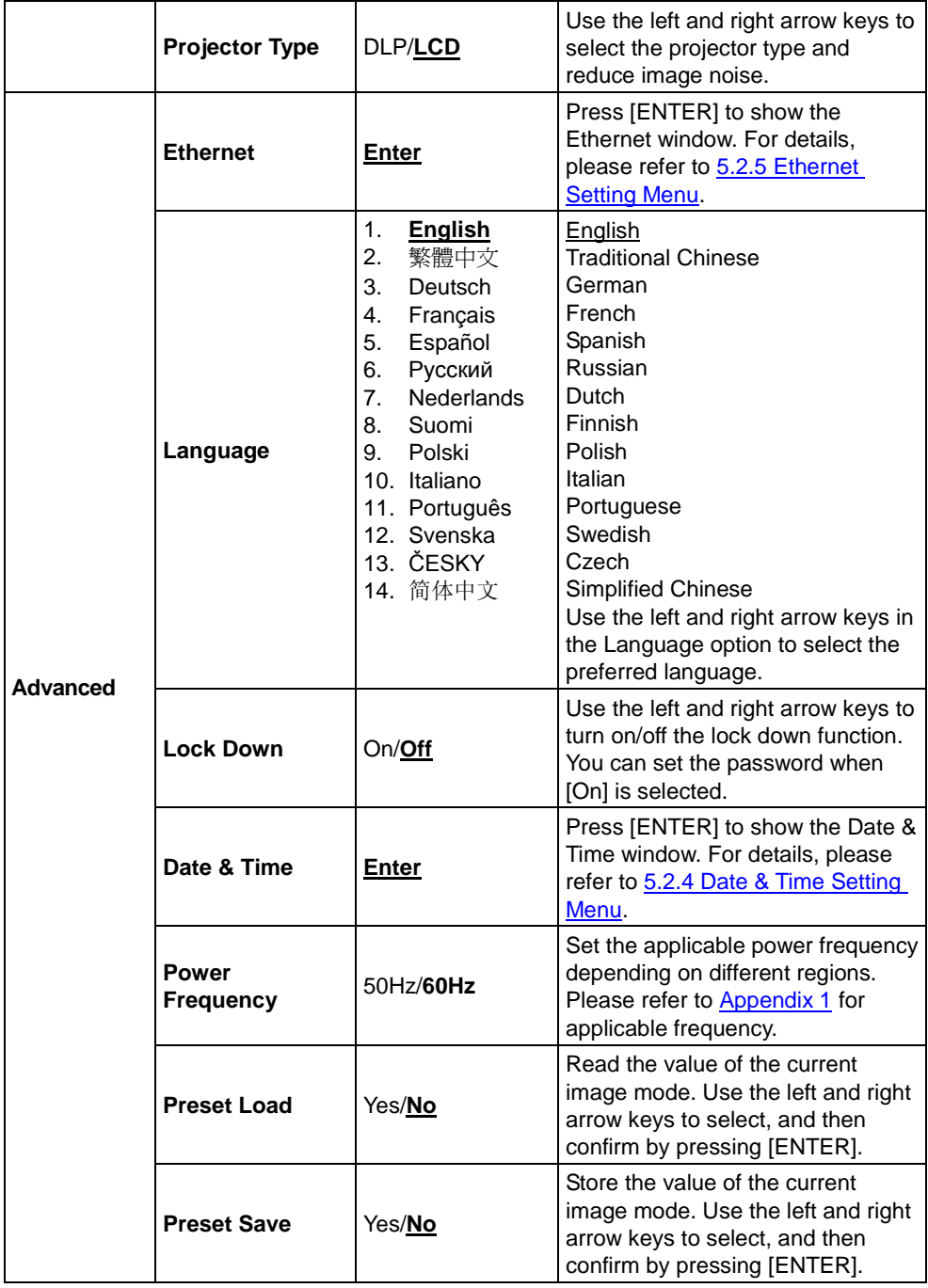

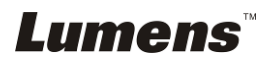

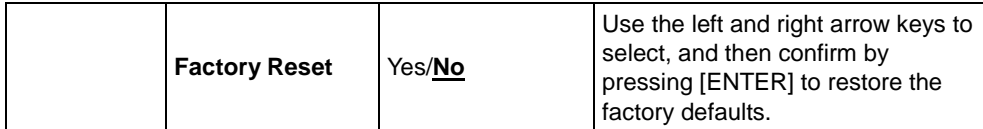

#### **5.2.2MASK Mode Setting Menu**

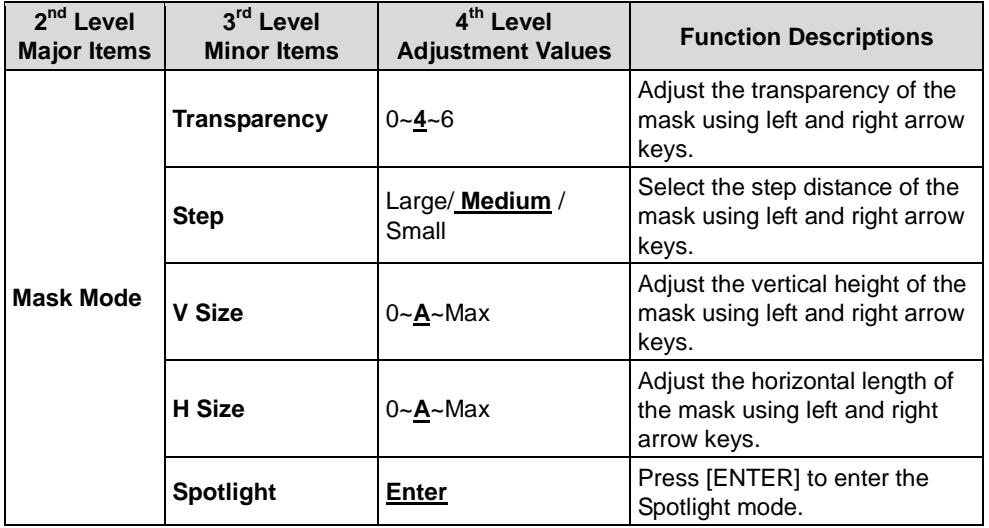

### **5.2.3Spotlight Mode Setting Menu**

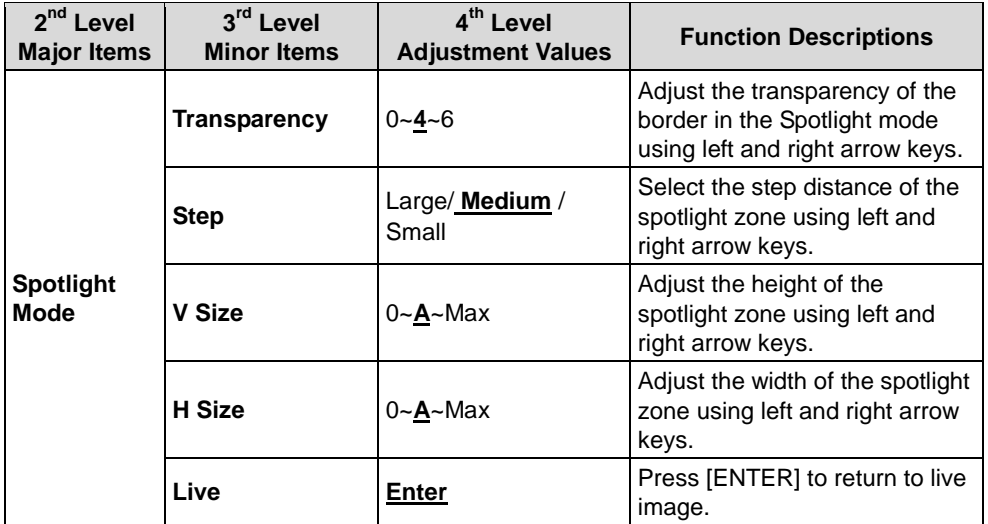

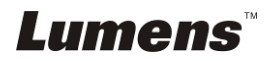

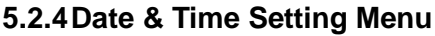

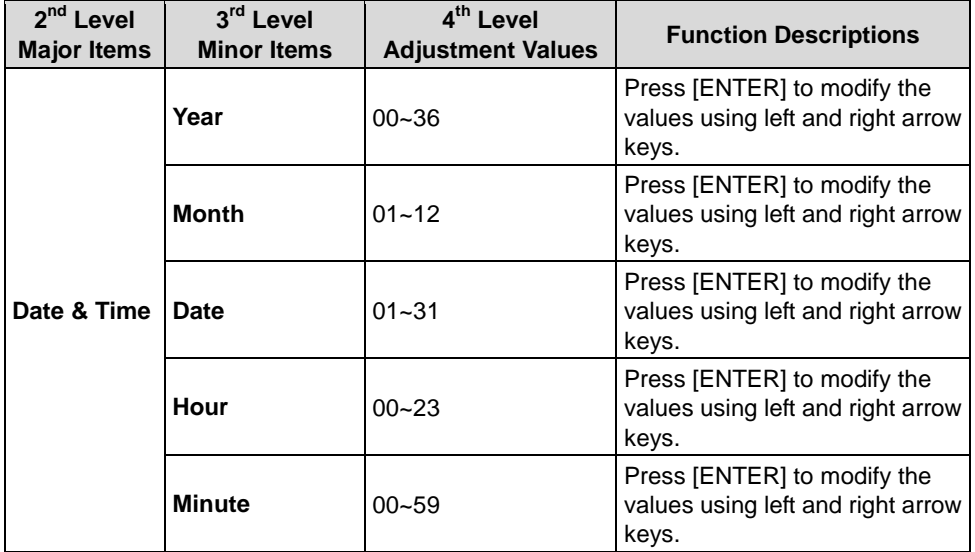

## **5.2.5Ethernet Setting Menu**

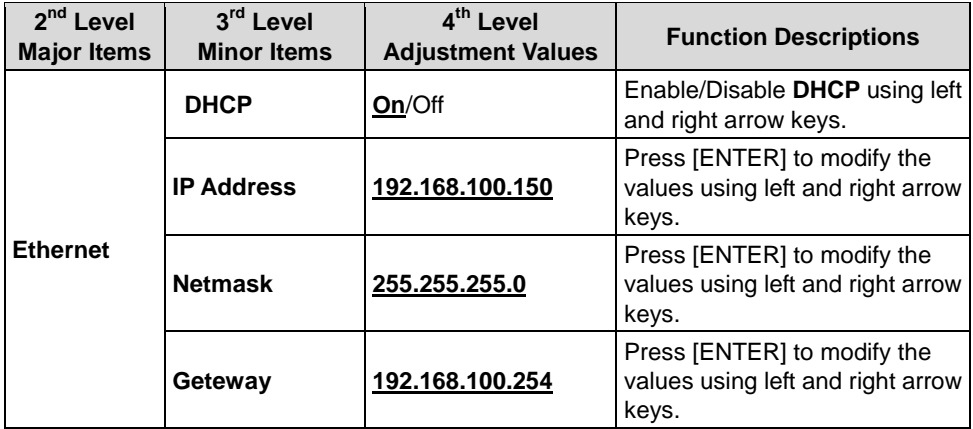

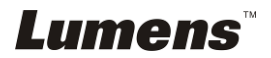

#### **5.2.6Annotation Tools**

**After the mouse is connected, right click the mouse to start the tools. <Note> When the setting menu is activated, the tools cannot be used.**

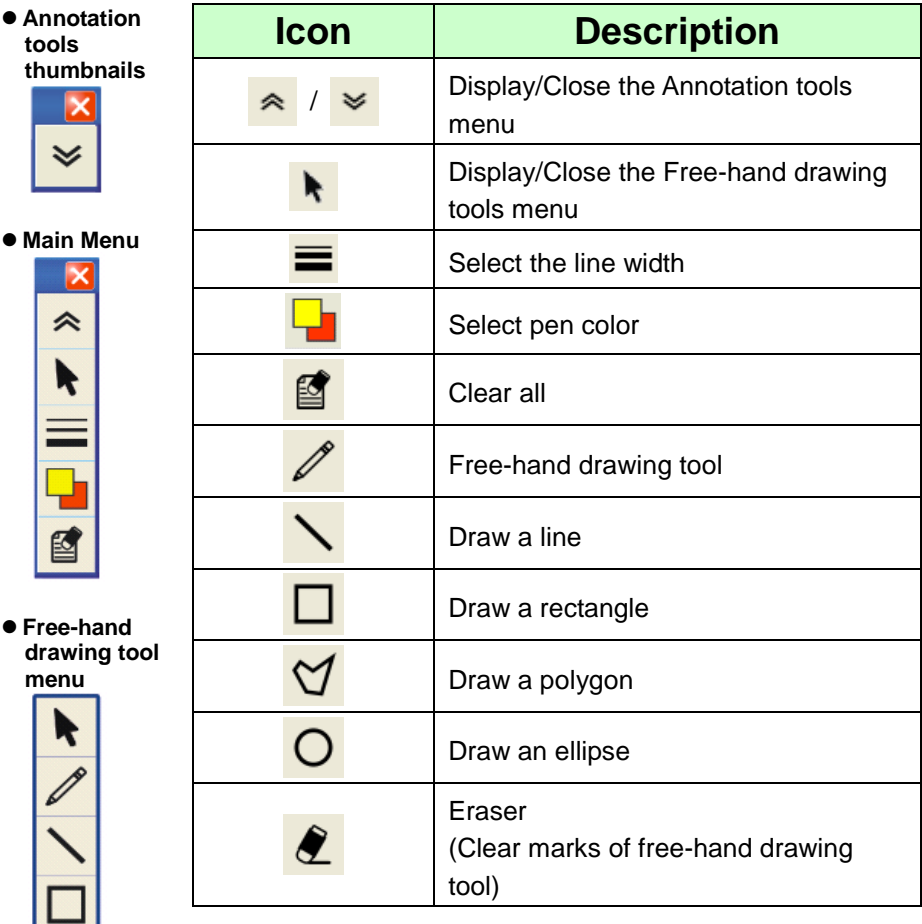

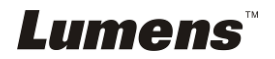

DO

## <span id="page-16-0"></span>**Chapter 6 Descriptions of major functions**

## <span id="page-16-1"></span>**6.1 I would like to automatically adjust the image to have best brightness and focusing performance (Auto Tune)**

1. Press [Auto tune] on the **Remote Control** to adjust automatically.

### <span id="page-16-2"></span>**6.2 I would like to make text clearer and photos more colorful**

The default of [Photo/Text] is Photo **(Photo mode)**, and press the **[Photo/Text]** button on the **Remote Control** to change the setting.

- [Photo] (default): For viewing photos or text with photos, making photos more colorful.
- [Text]: For viewing text files, making the text clearer.
- [Gray]: For viewing black & white photos which will make the grayscale differentiation distinct.

## <span id="page-16-3"></span>**6.3 I would like to zoom in/out images**

- 1. Press [ZOOM +] on the **Remote Control** to zoom in images.
- 2. Press [ZOOM -] on the **Remote Control** to zoom out images.

## <span id="page-16-4"></span>**6.4 I would like to adjust the focal length**

#### **6.4.1 Auto focus**

1. Press [AF] on the **Remote Control** to adjust automatically.

### **6.4.2 Manual focus**

- 1. Press [MENU] on the **Remote Control** to enter the setting menu.
- 2. Press  $[\triangleright]$  or  $[\triangleleft]$  to the  $[Display]$  menu.
- 3. Press [▼] to [Focus].
- 4. Press  $[\triangleright]$  or  $[\triangleleft]$  to adjust focal length.
- 5. Press [MENU] to exit.

## <span id="page-16-5"></span>**6.5 I would like to adjust the brightness**

- 1. Press [BRT +] on the **Remote Control** to brighten the display.
- 2. Press [BRT -] on the **Remote Control** to dim the display.

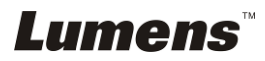

### <span id="page-17-0"></span>**6.6 I would like to enable or disable the laser mark**

1. Press the [LASER] on the **Remote Control** to enable/disable the laser mark.

## <span id="page-17-1"></span>**6.7 I would like to freeze images**

1. Press [FREEZE] on the **Remote Control** to freeze the current image on the screen.

### <span id="page-17-2"></span>**6.8 I would like to capture images**

#### **6.8.1 Capturing and saving images**

- 1. Press [CAPTURE] on the **Remote Control** to capture and save images.
- **You cannot capture images when the capture mode is set to [Disable]. If it is set to [Continuous], you can capture images continuously. Press [CAPTURE] to start capturing continuously, or press [CAPTURE] again to exit.**
- **To change the quality of captured images, please refer to 6.8.2 Setting the quality of captured images.**
- **To change the settings of captured images, please refer to 6.8.3 Setting continuous capture.**

#### **6.8.2 Setting the quality of captured images**

- 1. Press [MENU] on the **Remote Control** to enter the setting menu.
- 2. Press  $[\triangleright]$  or  $[\triangleleft]$  to the [Storage] menu.
- 3. Press [▼] to find [Image Quality].
- 4. Press  $[\triangleright]$  or  $[\triangleleft]$  to select among  $[High/Normal/Low]$ .
- 5. Press [MENU] to exit.

#### **6.8.3 Setting continuous capture**

- 1. Press [MENU] on the **Remote Control** to enter the setting menu.
- 2. Press  $[\triangleright]$  or  $[\triangleleft]$  to the [Setting] menu.
- 3. Press  $[\nabla]$  to find [Capture].
- 4. Press [Decapter] to select [Continuous].
- 5. Press [▼] to the [Capture Mode].
- 6. Press [▶] or [◀] to select [Photo].

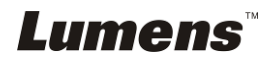

- 7. Press [▼] to find [Capture Time]: Press [▶] or [◀] to select capture time.
- 8. Press [ $\blacktriangledown$ ] to find [Capture Interval]; Press [ $\blacktriangleright$ ] or [ $\blacktriangleleft$ ] to select interval time.
- 9. Press [MENU] to exit.

## <span id="page-18-0"></span>**6.9 I would like to record videos**

#### **6.9.1 Recording motion images**

#### **<Note> You may not be able to capture or record images when [Capture] mode is set to [Disable].**

- 1. Press [RECORD] on the **Remote Control** to start recording videos.
- 2. Press [RECORD] again to stop recording.

#### **6.9.2 Setting the image quality**

- 1. Press [MENU] on the **Remote Control** to enter the setting menu.
- 2. Press [Decapter] to the [Storage] menu.
- 3. Press  $[\nabla]$  to find [Image Quality].
- 4. Press [ $\blacktriangleright$ ] or [ $\blacktriangleleft$ ] to select among [High/Normal/Low].
- 5. Press [MENU] to exit.

#### **6.9.3 Playing videos**

 **For playing videos, please refer to 6.10 I would like to view captured/recorded images.**

## <span id="page-18-1"></span>**6.10 I would like to view captured/recorded images**

- 1. Press [PLAYBACK] on the **remote control** to show the thumbnails of all stored files.
- 2. Press  $\left[\triangle 1\right]$  or  $\left[\triangle 1\right]$  or  $\left[\triangle 1\right]$  to select the thumbnail you want you browse.
- 3. Press [ENTER] for the full-screen display of the image.
- 4. Press [Decace] to select different video files.
- 5. Press [MENU] to exit.

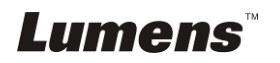

## <span id="page-19-0"></span>**6.11 I would like to delete the captured/recorded images**

- 1. Press [PLAYBACK] on the **Remote Control**.
- 2. Press  $[4]$ ,  $[\nabla]$ ,  $[4]$ , or  $[\nabla]$  to select the file you want to delete.
- 3. Press [DEL] to display a [Delete File] window.
- 4. Press [Decect] to select [Yes] (The default value is No).
- 5. Press [ENTER] to delete the selected file.
- 6. Press [MENU] to exit.

### <span id="page-19-1"></span>**6.12 I would like to automatically delete the stored images whenever the device is turned off (Auto Erase)**

- 1. Press [MENU] on the **Remote Control** to enter the setting menu.
- 2. Press  $[\triangleright]$  or  $[\triangleleft]$  to the [Storage] menu.
- 3. Press  $[4]$  or  $[\triangledown]$  to  $[A$ uto Erase].
- 4. Press  $[\triangleright]$  or  $[\triangleleft]$  to select  $[On]$ .
- 5. Press [MENU] to exit.

**<Remark> All captured photos will be deleted automatically when the device is turned off.**

## <span id="page-19-2"></span>**6.13 I would like to use the MASK and Spotlight function**

#### **6.13.1 I would like to use the MASK or Spotlight mode**

#### Use **Remote control**:

- 1. Press [MASK] to enter the Mask mode, and press  $[\triangle]$ ,  $[\triangledown]$ ,  $[\triangle]$ , or  $[\triangleright]$  to move the mask position.
- 2. Press [MASK] again to enter the Spotlight mode, and press  $[\triangle]$ ,  $[\blacktriangledown]$ ,  $[\triangle]$ , or  $[\triangleright]$  to move the zone position.
- 3. Press [MASK] again to exit and return to the live image screen.

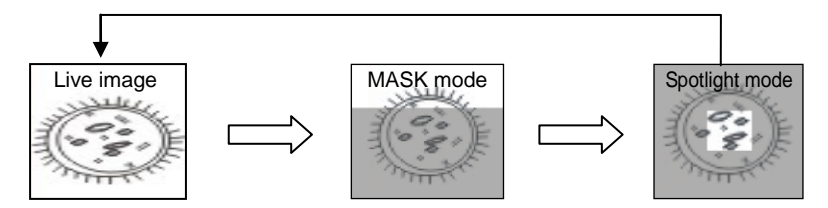

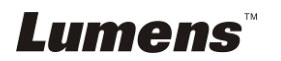

#### **6.13.2 I would like to set the size of Mask/Spotlight function**

In Mask/Spotlight mode, use the **remote control**:

- 1. Press [MENU] to enter the image OSD menu.
- 2. Press  $[\triangle]$  or  $[\triangledown]$  to select the item to be modified [Transparency/Step/V Size/H Size]. **(For details, please refer to 5.2 Setting Menu.)**
- 3. Press  $\lceil \blacktriangleleft \rceil$  or  $\lceil \blacktriangleright \rceil$  to perform the modification.
- 4. Press [MENU] to exit the image OSD menu and return to the Mask mode.

## <span id="page-20-0"></span>**6.14 I would like to enlarge a part of the image (PAN)**

#### Use **Remote control**:

- **1.** Press [PAN] to enter the Partial Enlarged mode.
- **2.** Press  $[4]$ ,  $[\n\blacktriangledown]$ ,  $[4]$ , or  $[\n\blacktriangleright]$  to move and view the partial enlarged images.
- **3.** Press [PAN] to exit the partial enlarged mode.

## <span id="page-20-1"></span>**6.15 I would like to play the slides (Slide Show)**

#### **6.15.1 Setting delay time**

- 1. Press [MENU] on the **Remote Control** to enter the setting menu.
- 2. Press  $[\triangleright]$  or  $[\triangleleft]$  to the [Storage] menu.
- 3. Press  $[\nabla]$  to find [Delay].
- 4. Press  $[\blacktriangleright]$  or  $[\blacktriangleleft]$  to select the delay time among [0.5 Sec/1 Sec/3 Sec/5 Sec/10 Sec/Manual].
- 5. Press [MENU] to exit.

#### **6.15.2 Activate/Stop the slide show**

#### **<Note> Upper Limit: The maximum size of single photo is 7 MB.**

- 1. Press [SLIDE SHOW] on the **Remote Control** to start playing.
- 2. Press [ENTER] to pause playing.
- 3. Press [ENTER] again to continue playing.
- 4. Press [SLIDE SHOW] again to stop playing.

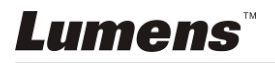

## <span id="page-21-0"></span>**6.16 I would like to compare images (compare live images with stored images (PIP))**

This function will compare and contrast a live image with a stored image.

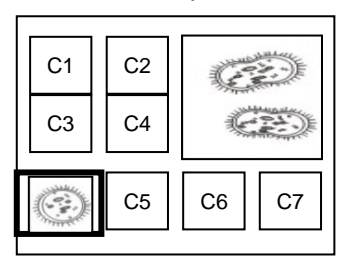

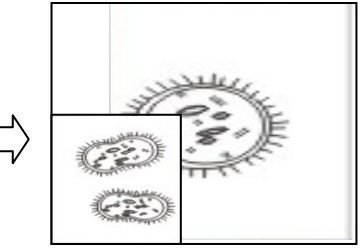

Live image Stored image

#### **Remote control:**

- 1. Press [PIP] to enter the photo selection screen.
- 2. Press  $[\triangle]$ ,  $[\triangledown]$ ,  $[\triangle]$ , or  $[\triangleright]$  to select the file to be compared.
- 3. Press [ENTER] to activate image comparison.
- 4. Press  $[4]$ ,  $[\nabla]$ ,  $[4]$ , or  $[\nabla]$  to move the live image.
- 5. Press [PLAYBACK] to return to image thumbnails and compare it with other images.
- 6. Press [MENU] to exit.

## <span id="page-21-1"></span>**6.17 I would like to reduce the image noise (Projector Type)**

- 1. This function enables Document Camera to automatically clear image noise. The noise is especially obvious when Document Camera is connected to a DLP projector. You can set the DLP projector to improve the image quality.
- 2. If there is special noise when VGA out is connected, please set DLP option to improve the image quality.

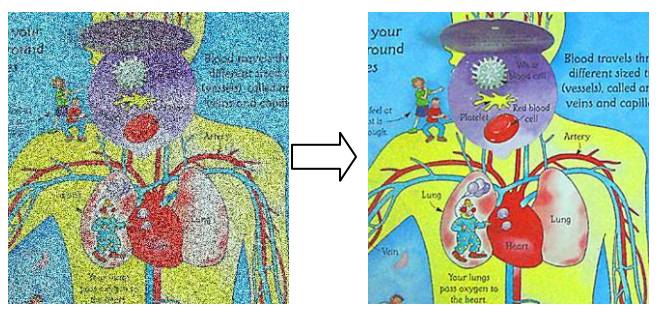

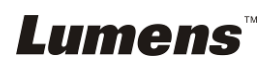

- 2.1. Press [MENU] on the **Remote Control** to enter the setting menu.
- 2.2. Press  $[\triangleright]$  or  $[\triangleleft]$  to the [Setting] menu.
- 2.3. Press  $[\nabla]$  to enter [Projector Type].
- 2.4. Press [▶] or [◀] to select **[LCD/DLP]**.
- 2.5. Press [MENU] to exit.

### <span id="page-22-0"></span>**6.18 I would like to set the time for CL510**

#### **6.18.1 Remote control**

- 1. Press [MENU] on the **Remote Control** to enter the setting menu.**(Refer to 5.2.4 Date & Time Setting Menu of 5.2 Setting Menu.)**
- 2. Press  $[\triangleright]$  or  $[\triangleleft]$  to select [Advanced] menu.
- 3. Press  $[\nabla]$  to the [Date & Time].
- 4. Press [ENTER] to open the date & time OSD menu.
- 5. Press  $[4]$  or  $[\nabla]$  to the item to be set [Year/Month/Day/Hour/Minute].
- 6. Press  $\left[\triangle\right]$  or  $\left[\triangledown\right]$  to modify the value.
- 7. Press  $[\triangleright]$  or  $[\triangleleft]$  to move to the next item.
- 8. Press [MENU] to exit the item you have set.
- 9. Repeat steps 5 through 9 until you have completed the modifications.
- 10. Press [MENU] to exit OSD menu.

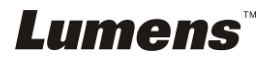

#### **6.18.2 To use web remote control**

**<Remark>** For more information about the website login page, please refer to **6.21.1 I would like to view the live images or use the control keys**.

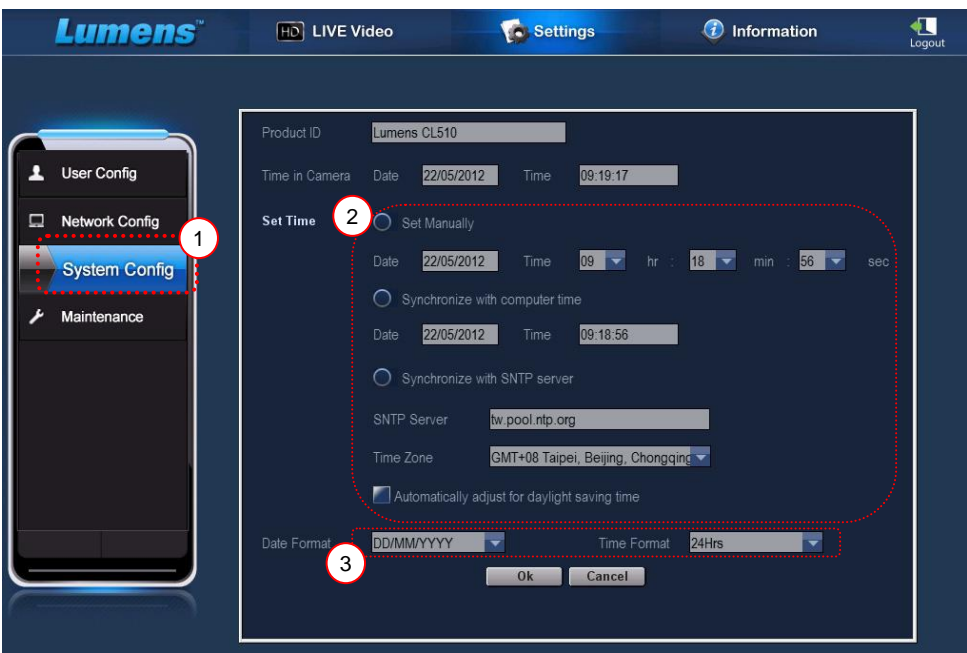

- 1. Click [Settings].
- 2. Click [System Config].
- 3. Set the date and time.

**<Remark> Set Manually: Set the date and time manually.**

**Synchronize with Computer Time: Synchronize time with the PC.**

**Synchronize with SNTP Server: Synchronize time with SNTP server.**

**Synchronize Server: Set SNTP Server. (Default recommended)**

**Time Zone: Set the Time Zone.**

**Automatically adjust for daylight saving time: Automatically adjust for daylight saving time.**

- 4. Select formats of date and time.
- 5. Click [OK] to conform and submit.

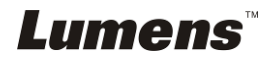

## <span id="page-24-0"></span>**6.19 I would like to resume the factory default settings (Factory Reset)**

- 1. Press [MENU] on the **Remote Control** to enter the setting menu.
- 2. Press  $[\triangleright]$  or  $[\triangleleft]$  to select [Advanced] menu.
- 3. Press [▼] to select [Factory Reset].
- 4. Press [▶] or [◀] to select [Yes].
- 5. Press [ENTER] to activate.

### <span id="page-24-1"></span>**6.20 Computer-related functions**

Confirm if the device has been connected to the computer prior to use.

#### **6.20.1 I would like to insert a photo in MS-Paint**

#### **<Remark> Support** *Windows XP* **Operation System only.**

1. Click [File/From Scanner or Camera] in MS-Paint as shown in the bottom left figure.

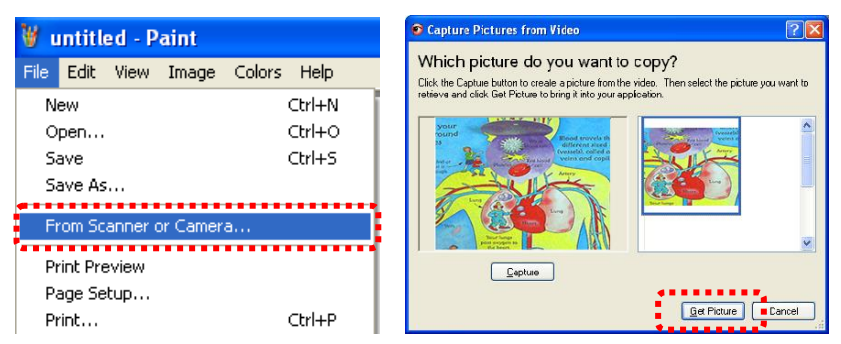

2. Click [Get Picture] to finish. Please refer to the top right figure.

#### **6.20.2 I would like to insert a photo in MS-Word**

#### **<Remark> Support** *Windows XP* **Operation System only.**

1. Click [Insert/Image/From Scanner or Camera] in *MS-Word*.

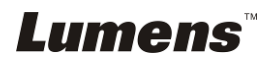

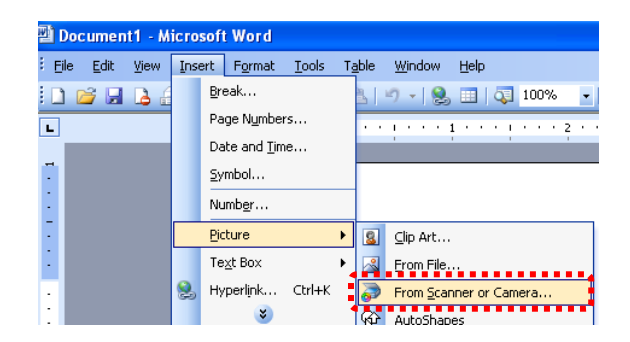

2. Select [USB Video Device] and click [Custom Insert].

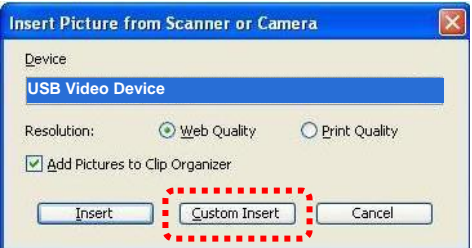

3. Click [Get Picture] to finish.

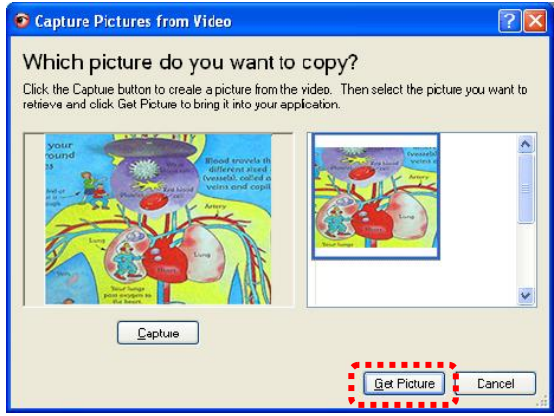

#### **6.20.3 I would like to change the setting of the CL510 and then**

#### **capture a photo in MS-Word**

#### **<Remark> For** *Windows Office 2003* **or later versions, please use the function with** *OneNote***.**

1.Click [Insert/Image/From Scanner or Camera] in *MS-Word*.

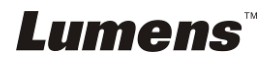

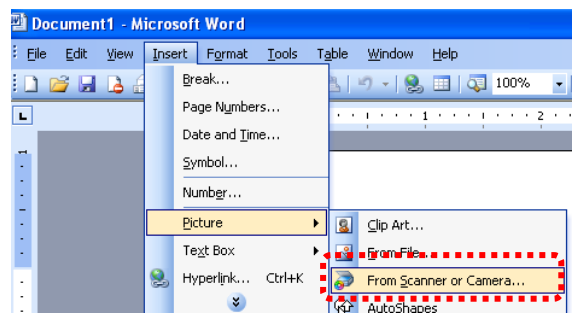

2.Select [Lumens Document Camera] and click [Custom Insert].

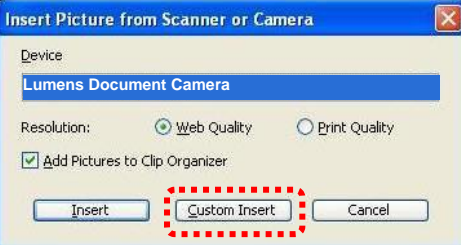

3.A window showing a live image (see below) will be displayed.

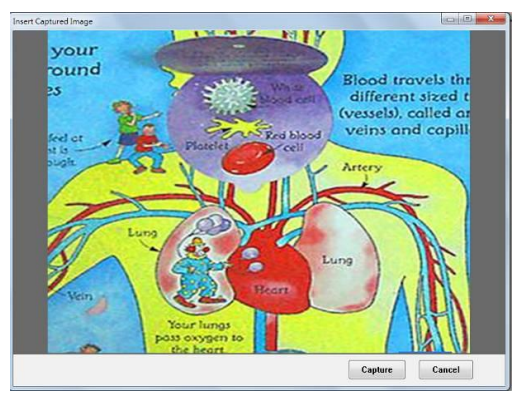

- 4.Press [Capture] to capture images in *MS-Word*.
- 5.Press [Cancel] to exit.

#### **6.20.4 I would like to set the CL510 as a PC Camera**

#### **<Remark> For Windows XP, please set by system name (USB video device)**

Open [My Computer] and click [Lumens Document Camera] to open a live image.

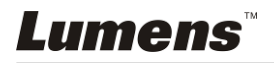

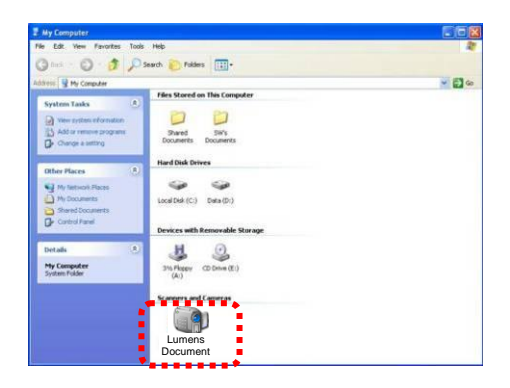

## <span id="page-27-0"></span>**6.21 I would like to use the network remote control function**

- $\triangleright$  Network has a longer distance for controlling than USB and RS232 interface do. Each function of CL510 could be controlled and used by the browser (IE 8.0) on the computer for users.
- $\triangleright$  To ensure a normal operation, please use IE 8.0.

### **6.21.1 I would like to view the live images or use the control keys**

#### **6.21.1.1 Login to the CL510 network control page**

1. Open the web browser (Internet Explorer) and enter the **IP address : PORT number. (Sample: http://192.168.100.150:80/)**

**<Remark> To check IP address, please refer to 6.21.1.2 I would like to check the network settings.**

- 2. Enter the account [admin].
- 3. Enter the password (default password is [9999]), and then click  $[OK]$ .

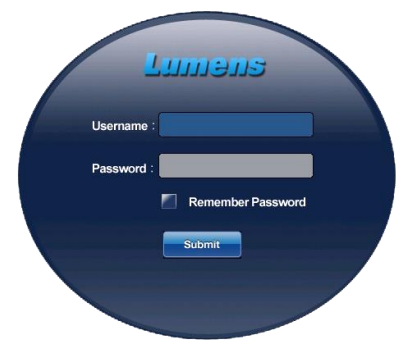

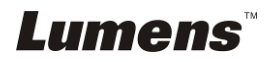

#### **6.21.1.2 I would like to check the network settings**

DHCP is enabled by default. Please follow the steps below to check the IP address.

- 1. Press [MENU] on the **Remote Control** to enter the setting menu.
- 2. Press  $[\triangleright]$  or  $[\blacktriangleleft]$  to the [Advanced] menu.
- 3. Press  $[4]$  or  $[\nabla]$  to the [Ethernet].
- 4. Press [ENTER] to open the Ethernet OSD menu.
- 5. Press [MENU] to exit OSD menu.

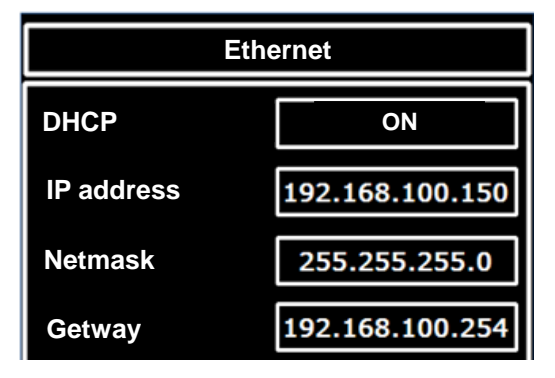

#### **6.21.1.3 View the live image**

#### **A. Use IE browser**

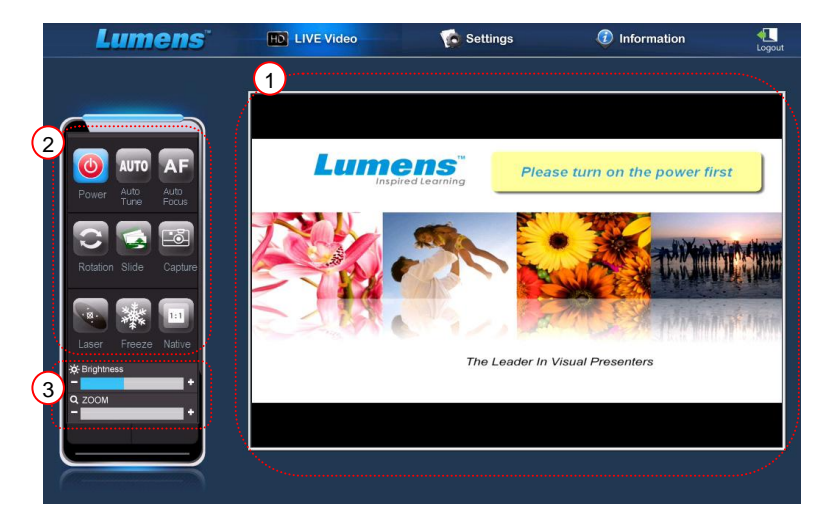

Please modify web page security setting and install ActiveX controls according to the instructions on the screen when using the system for the first time

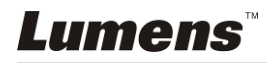

- 1. Modify web page security settings:
	- Open the web page  $\rightarrow$  click [Tools] in function bar  $\rightarrow$  [Internet] Options] → [Security] → [Custom Level] → select [Download Unsigned ActiveX Controls] and set to [Prompt]  $\rightarrow$  [OK]

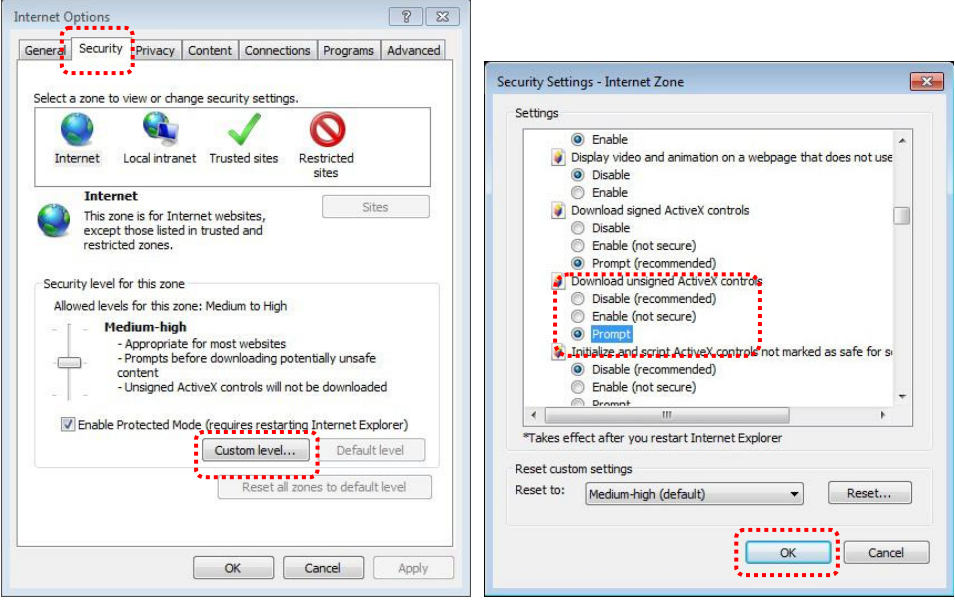

- Restart your IE browser
- 2. Install ActiveX controls:
	- Follow the instructions on the screen and click [Install ActiveX Controls]
	- Accept the security warning and click "Install".
	- Software security alert, click "Unblock".
	- The installation is completed.
- 3. View the live image.
- 4. The control method of control keys is the same as that of the remote control. The button will be gray and disabled for users whose permission is view-only.
- 5. Change the size and brightness of live image.

**<Remark> For more information about user permissions, please refer to 6.21.2 I would like to add or modify the user account.**

#### **B. Using VLC**

**<Remark> It is recommended that you download the VLC software** 

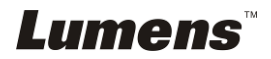

**and view with it when the number of users is more than four. Besides, all users must be in the same domain.**

**VLC is only provided for viewing, no control keys are available.**

- 1. Activate VLC player.
- 2. Select "Media  $\rightarrow$  Enable the network streaming".
- 3. Enter "rtsp://**A**:**B**@**IP**:8557/h264" in "Please enter a network URL" on the "Network" Page.
	- **A: Account Name**
	- **B: Password**
	- **IP: For the IP address of the Document Camera, please refer to 6.21.1.2 I would like to check the network settings for method of checking the IP address**
	- **Example:** rtsp://**admin**:**9999**@**192.168.100.150**:8557/h264
- 4. Press "Play" to preview.

#### **C. Multicast**

**<Remark> Please select this setting when the number of users online to watch the live image simultaneously is more than 4. Besides, all users must be in the same domain.**

1. Log in to CL510 web control screen

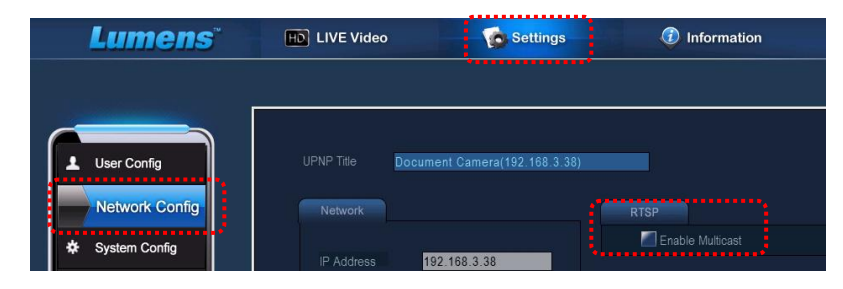

- 2. Click **[Settings]** on the top
- 3. Click **[Network Config]**
- 4. Select **[Enable Multicast]**
- 5. Press "Confirm"
- 6. Please click [**LIVE Video**] or turn on **VLC Player** to watch the live image.

**<Remark> After the use, please reset to cancel [Enable Multicast].**

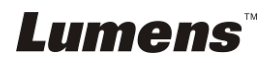

#### **6.21.2 I would like to add or modify the user account**

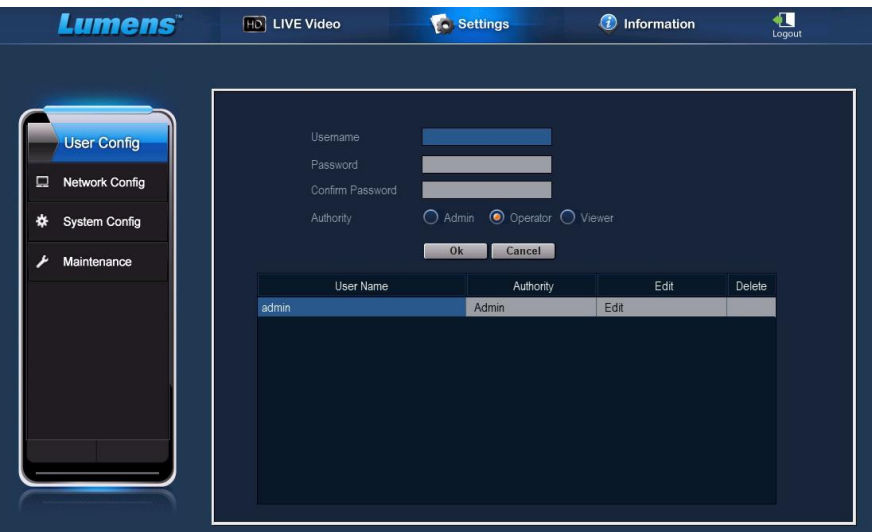

#### **<Remark> Reference for User Permissions**

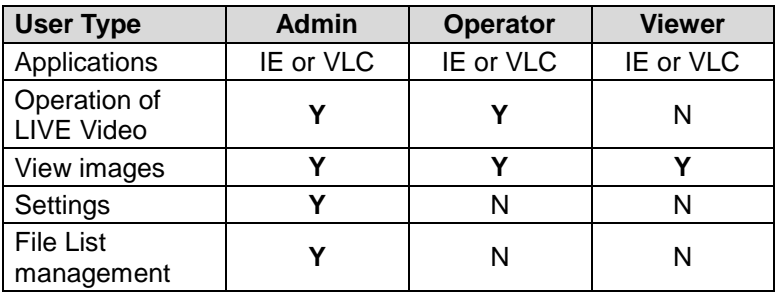

#### **6.21.2.1 I would like to add the user account**

- 1. Click [Settings].
- 2. Click [User Config].
- 3. Enter the username in the [User Name].
- 4. Enter the new password in the [Password].
- 5. Enter the password in the [Confirm Password] again.
- 6. Set the permissions in the [Authority].
- 7. Click [OK] to conform and submit.

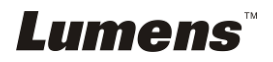

#### **6.21.2.2 I would like to delete the user account**

- 1. Click Username.
- 2. Click [Delete] field to delete the user.

#### **6.21.2.3 I would like to modify the user password and permissions**

- 1. Click Username.
- 2. Enter the old password in the [Old Password].
- 3. Enter the new password in the [Password].
- 4. Enter the password in the [Confirm Password] again.
- 5. Set the permissions in the [Authority].
- 6. Click [OK] to conform and submit.

#### **6.21.3 I want to manage saved image files**

- 1. Click [Information].
- 2. Click [File list].

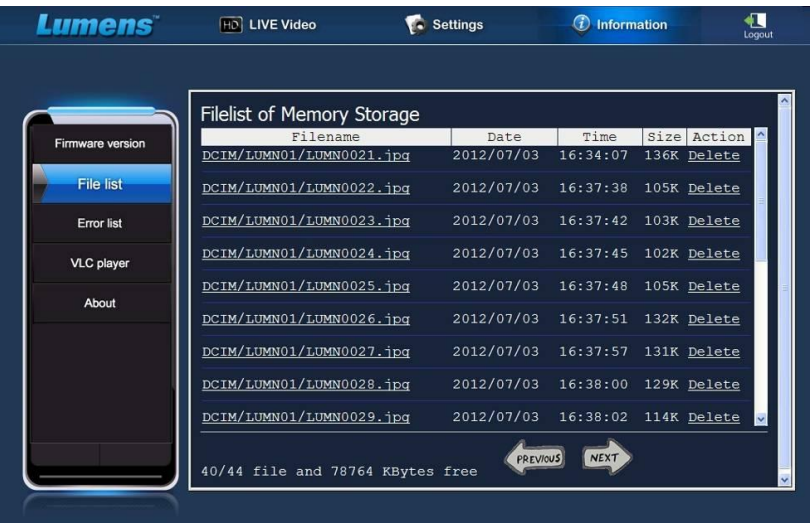

#### **6.21.3.1 View image files**

1. Click the file name to open the saved image file.

#### **6.21.3.2 Delete image files**

1. Select the file to be deleted and click [Delete]. Press [YES]

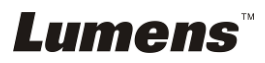

to confirm.

#### **6.21.4 Firmware version**

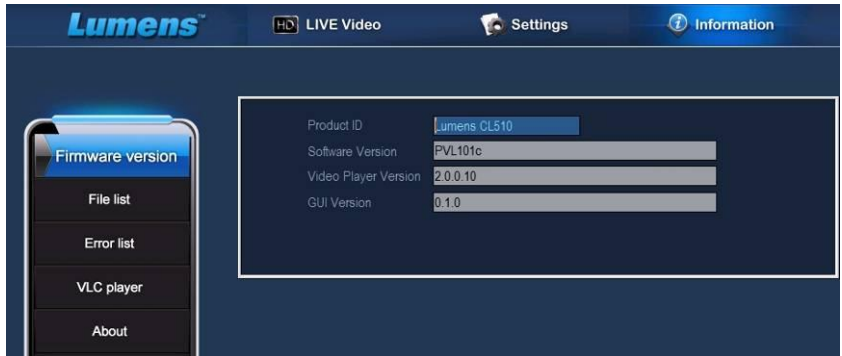

- 1. Product ID: Product Name
- 2. Software Version: Current Firmware Version
- 3. Video Player Version: Current Video Player Version
- 4. GUI Version: Current GUI version

#### **6.21.5 Upgrade Firmware Version**

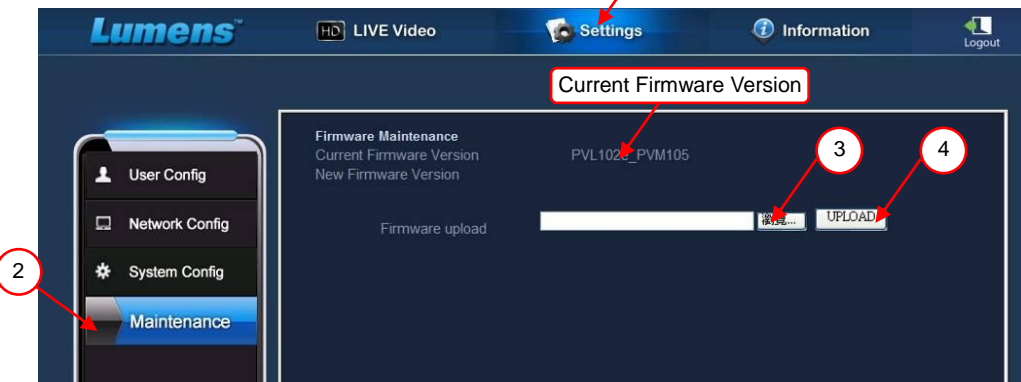

1

**<Remark> Please download the latest firmware version from the Lumens website.**

- 1. Click [Settings].
- 2. Click [Maintenance].
- 3. Click "View" in the [Firmware upload] field, and select the firmware

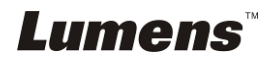

files to upgrade.

- 4. Click [UPLOAD] to start upgrading.
- 5. When the firmware files are uploaded, all files in the built-in memory will be deleted. If you want to store the files, click "Cancel" to cancel upgrading. You should proceed upgrading only after the file back-up is completed. If the files don't need to be stored, click "Yes" to start upgrading.

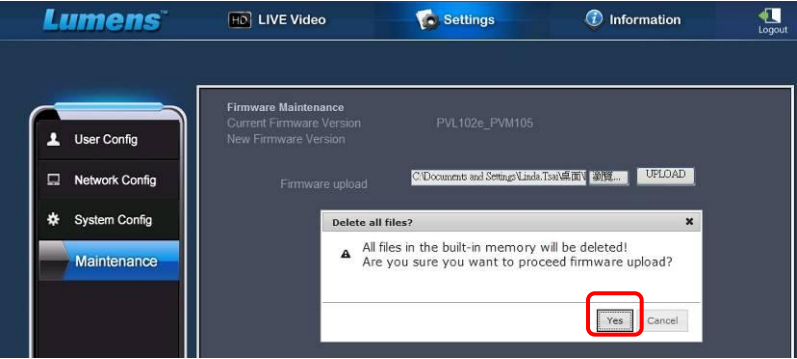

- 6. When the upgrading procedure processes to "Step 3/3", please follow the instruction on the screen to login the Administrator Account.
- 7. When the installation is completed, please close the IE Browser, and then open IE Browser again to start network connection.

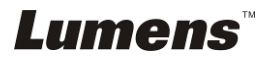

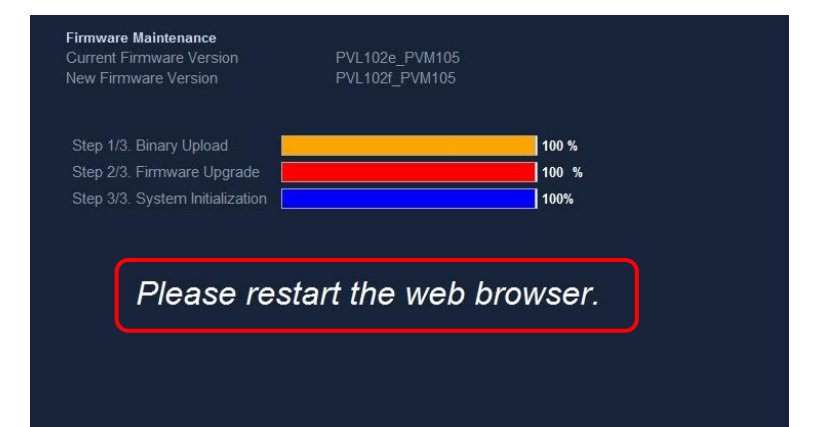

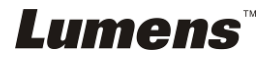

## <span id="page-36-0"></span>**Chapter 7 DIP Switch Settings**

**<Note> You should unplug and reconnect the power cord, and then restart the CL510 for all DIP switch settings to take effect.**

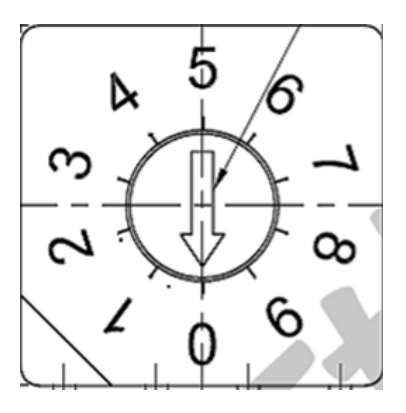

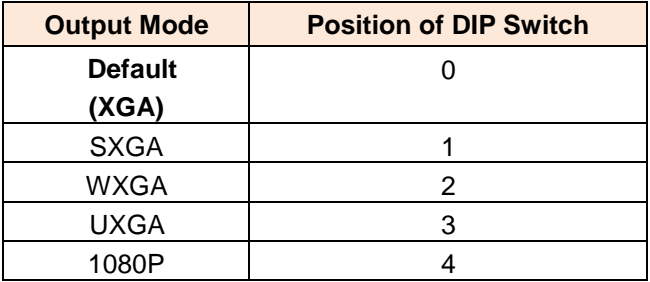

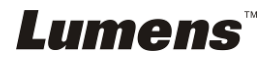

## <span id="page-37-0"></span>**Chapter 8 Troubleshooting**

This chapter describes problems you may encounter while using CL510. If you have questions, please refer to related chapters and follow all the suggested solutions. If the problem still occurred, please contact your distributor or the service center.

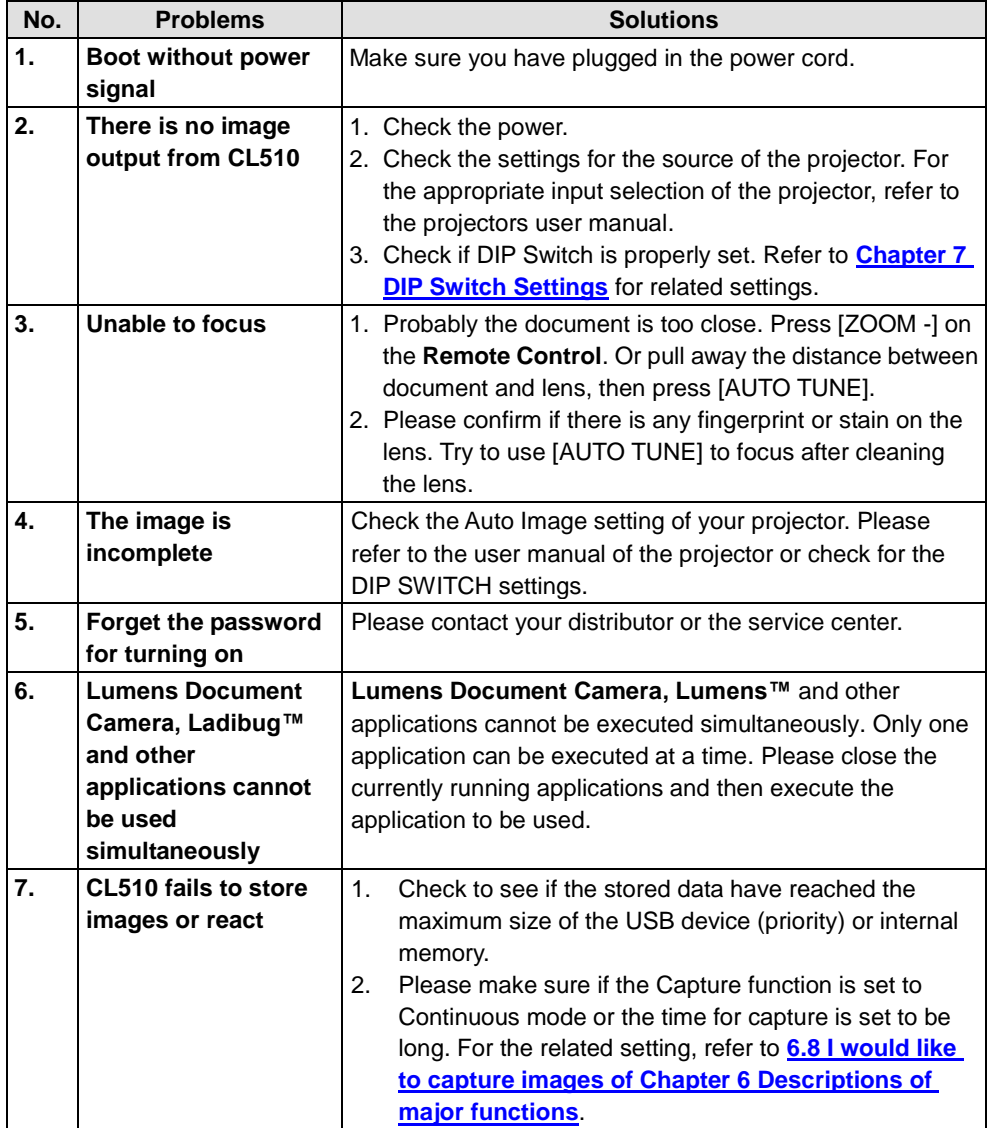

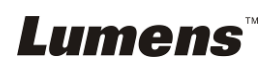

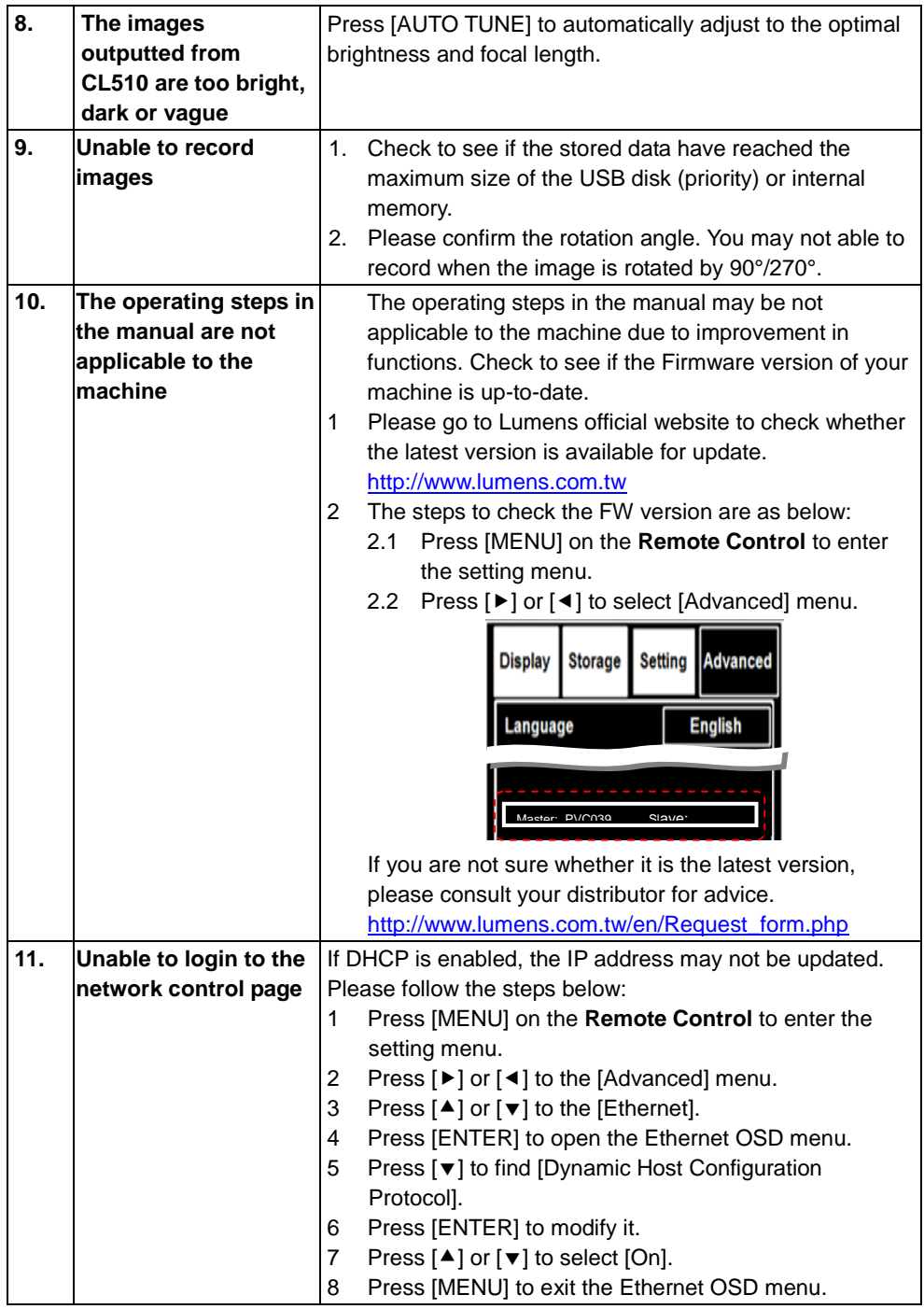

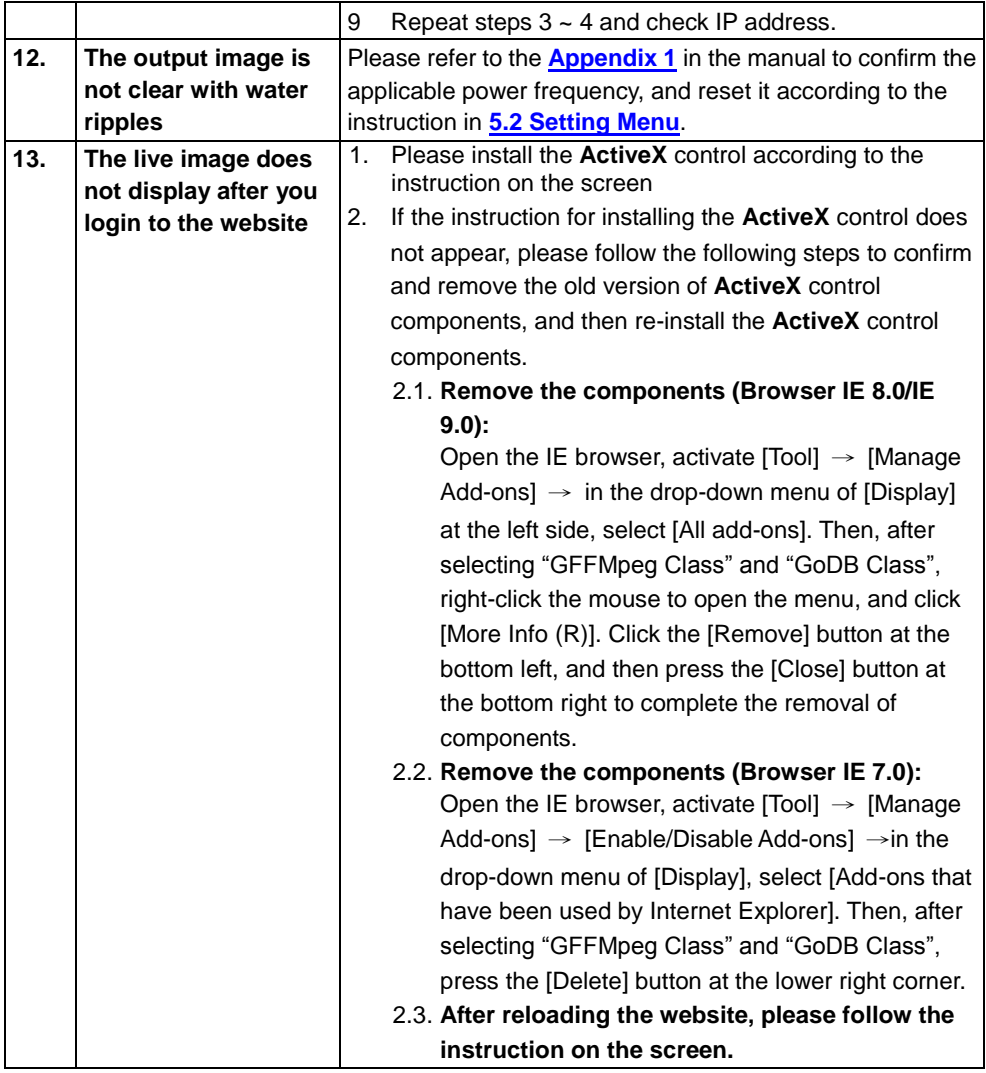

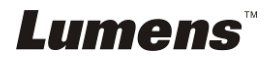

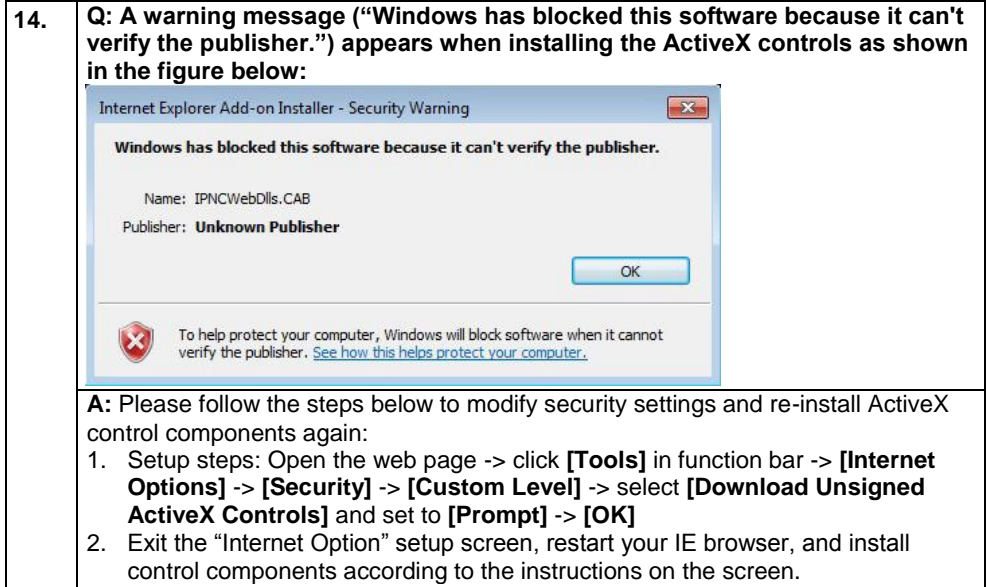

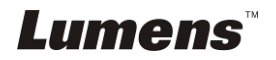

#### <span id="page-41-0"></span>Power frequency for each country in the world

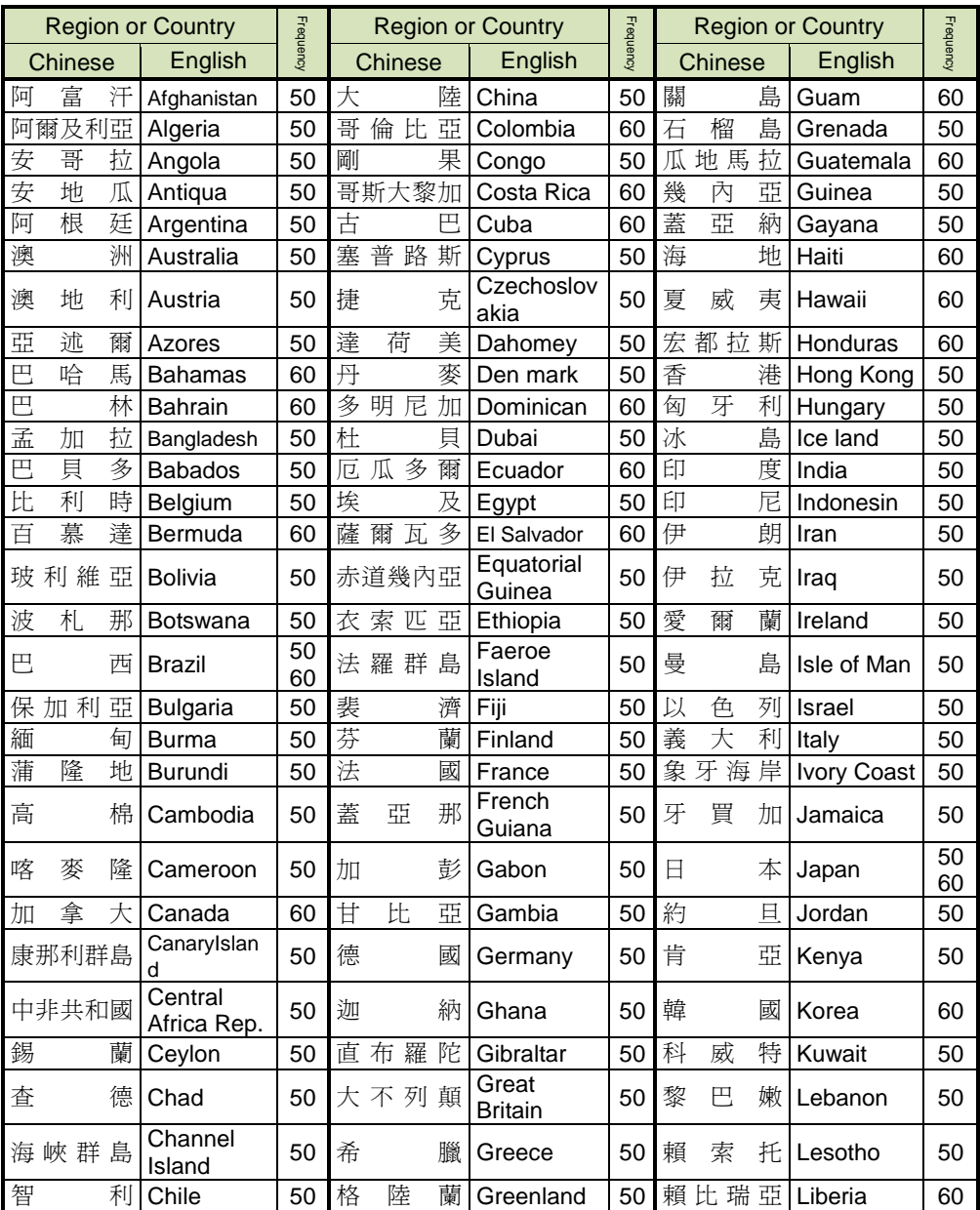

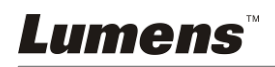

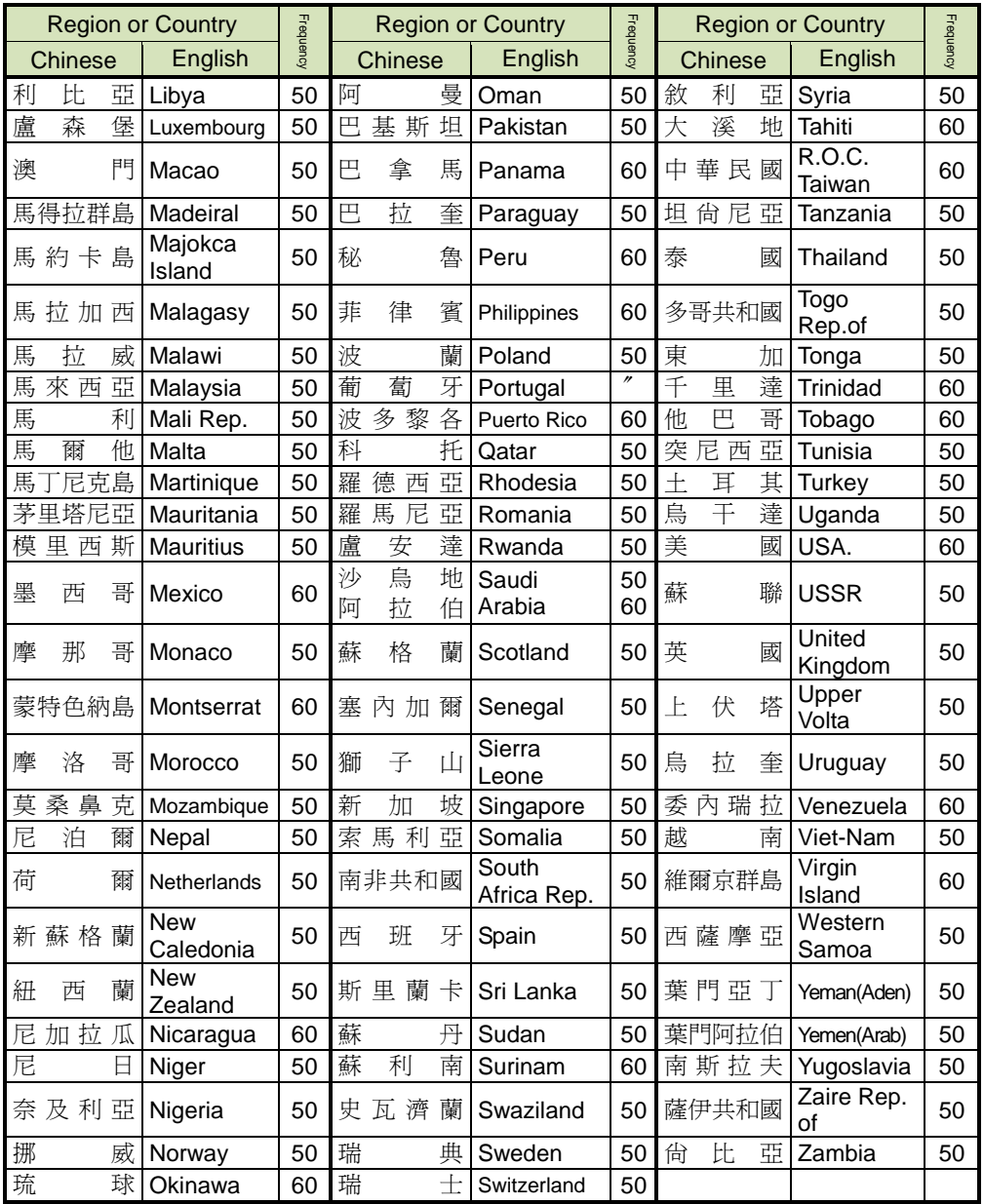

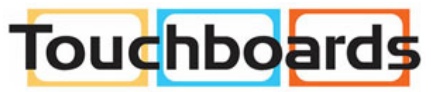

205 Westwood Ave, Long Branch, NJ 07740<br>Phone: 866-94 BOARDS (26273) / (732)-222-1511<br>Fax: (732)-222-7088 | E-mail: sales@touchboards.com

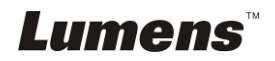